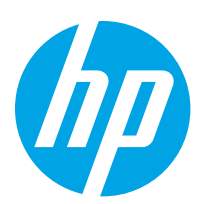

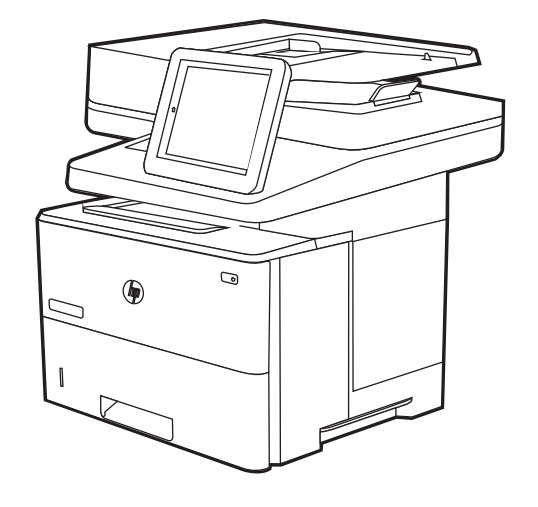

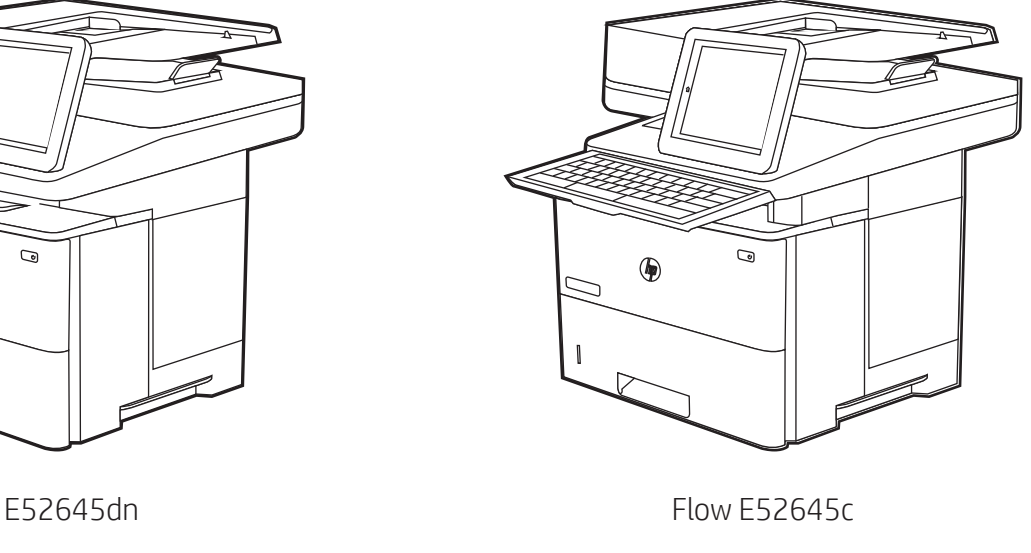

- EN Installation Guide FR Guide d'installation DE Installationshandbuch IT Guida all'installazione ES Guía de instalación CA Guia d'instal·lació HR Vodič kroz instalaciju CS Instalační příručka DA Installationsvejledning KK Орнату нұсқаулығы NO Installasjonsveiledning PL Instrukcja instalacji
- NL Installatiehandleiding
- FI Asennusopas
- EL Οδηγός εγκατάστασης
- HU Telepítési útmutató

# PT Guia de instalação RO Ghid de instalare

- RU Руководство по установке
- SK Inštalačná príručka
- SL Priročnik za namestitev
- SV Installationsguide
- TR Kurulum Kılavuzu
- UK Посібник зі встановлення

**AR دليل التثبيت** 

# ES Lea esto primero

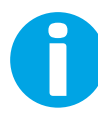

www.hp.com/videos/LaserJet www.hp.com/support/ljE52645mfp

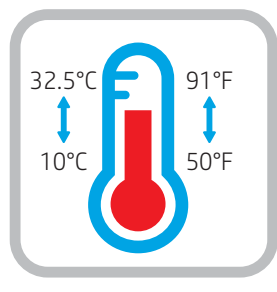

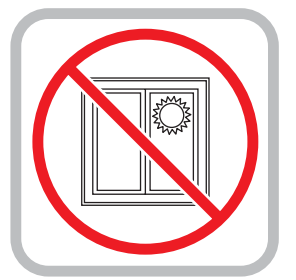

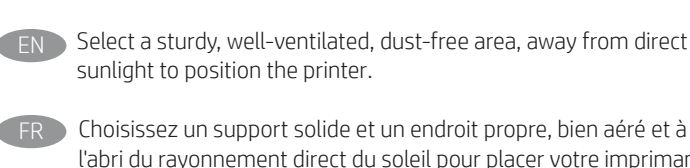

Choisissez un support solide et un endroit propre, bien aéré et à l'abri du rayonnement direct du soleil pour placer votre imprimante.

- Stellen Sie den Drucker an einem stabilen, gut durchlüfteten und staubfreien Ort auf, der nicht direktem Sonnenlicht ausgesetzt ist.
- Posizionare la stampante su un'area piana robusta, ben ventilata, priva di polvere e lontana dalla luce diretta del sole.
- Busque una superficie sólida en un lugar bien ventilado, sin polvo y alejado de la luz solar directa para colocar la impresora.
- Seleccioneu una superfície sòlida, ben ventilada, sense pols i allunyada de la llum directa del sol per col·locar-hi la impressora.
- HR Pisač postavite na čvrstu površinu do koje ne dopire izravno sunčevo svjetlo, u dobro prozračenom prostoru bez prašine.
- CS Pro umístění tiskárny vyberte stabilní, dobře větraný a bezprašný prostor mimo dosah přímého slunečního světla.
- DA Placer printeren i et stabilt, godt udluftet, støvfrit område uden direkte sollys.
	- Plaats de printer op een stevige, goed geventileerde, stofvrije plek uit rechtstreeks zonlicht.
- Sijoita tulostin tukevalle alustalle pölyttömään paikkaan, johon aurinko ei paista suoraan ja jossa on hyvä ilmanvaihto.
- Τοποθετήστε τον εκτυπωτή σε σταθερό σημείο, σε καλά αεριζόμενο χώρο, χωρίς σκόνη και μακριά από το άμεσο ηλιακό φως.
- HU A nyomtatót masszív, jól szellőző, pormentes helyen állítsa fel, és ne tegye ki közvetlen napfény hatásának.

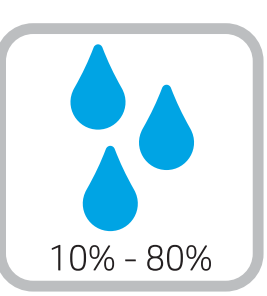

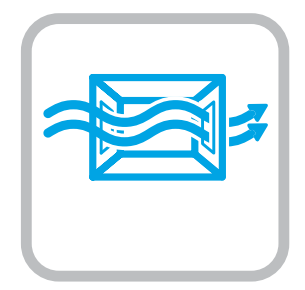

- KK Принтерді берік, жақсы желдетілетін, шаңсыз және күн сәулесі тікелей түспейтін жерге орнатыңыз.
- NO Plasser skriveren i et stabilt, støvfritt område med god ventilasjon og utenfor direkte sollys.
- PL Do umieszczenia drukarki wybierz solidne, dobrze wentylowane i pozbawione kurzu miejsce, w którym drukarka nie będzie wystawiona na bezpośrednie działanie promieni słonecznych.
	- Escolha um local firme, bem ventilado, sem poeira e longe da exposição direta à luz do sol para instalar a impressora.
- - RO Pentru a amplasa imprimanta, alegeți un loc stabil, bine ventilat și fără praf, ferit de lumina directă a soarelui.
	- Выберите для установки принтера хорошо проветриваемое непыльное место, не допускающее попадания прямых солнечных лучей.

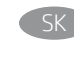

Tlačiareň umiestnite na stabilnom, dobre vetranom a bezprašnom mieste, na ktoré nedopadá priame slnečné svetlo.

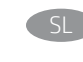

Tiskalnik postavite na trdno površino v dobro prezračevanem in čistem prostoru, ki ni izpostavljen neposredni sončni svetlobi.

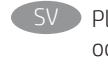

SV Placera skrivaren på en stadig, dammfri yta med god ventilation och undvik direkt solljus.

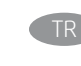

- Yazıcıyı yerleştirmek için doğrudan güneş ışığından uzak, sağlam, iyi havalandırılan ve tozsuz bir yer seçin.
- Встановлюйте принтер на стійкій поверхні в добре провітрюваному й вільному від пилу приміщенні, подалі від прямих сонячних променів.

AR ) اختر مكانًا ثابتًا، تتم تهويته بشكل جيد، وخاليًا من الغبار، وغير معرّ ض لأشعة الشمس المباشرة لتضع فيه الطابعة.

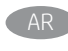

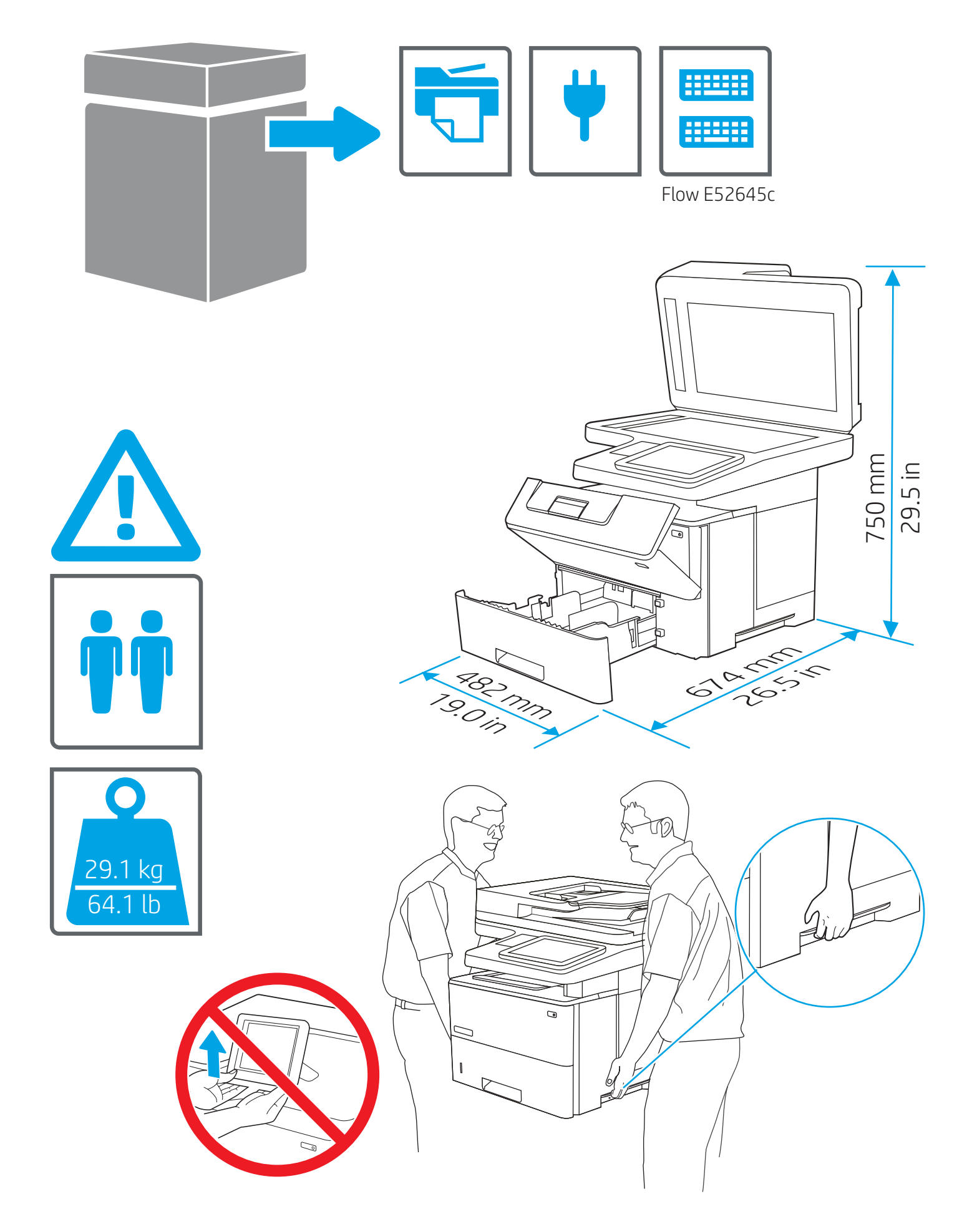

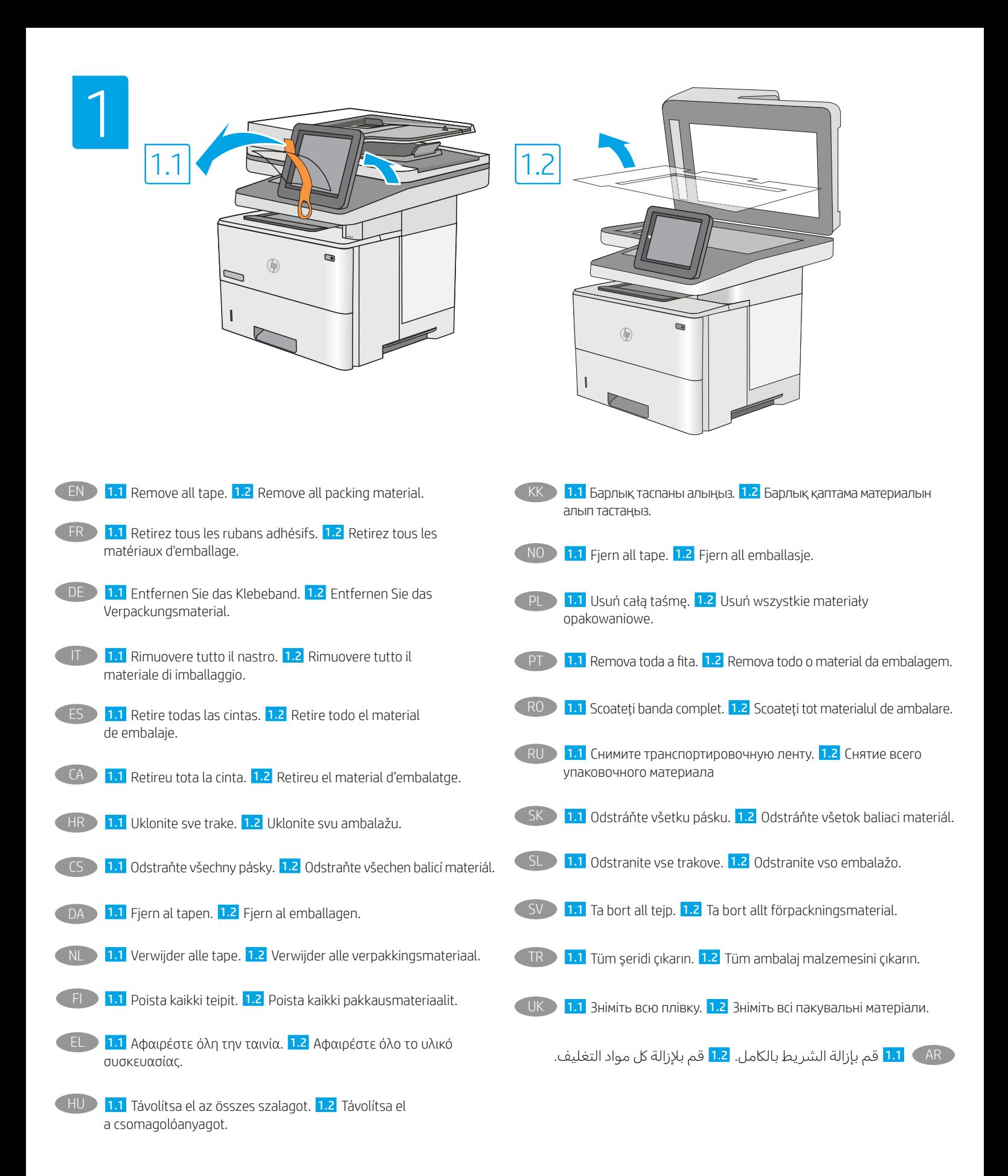

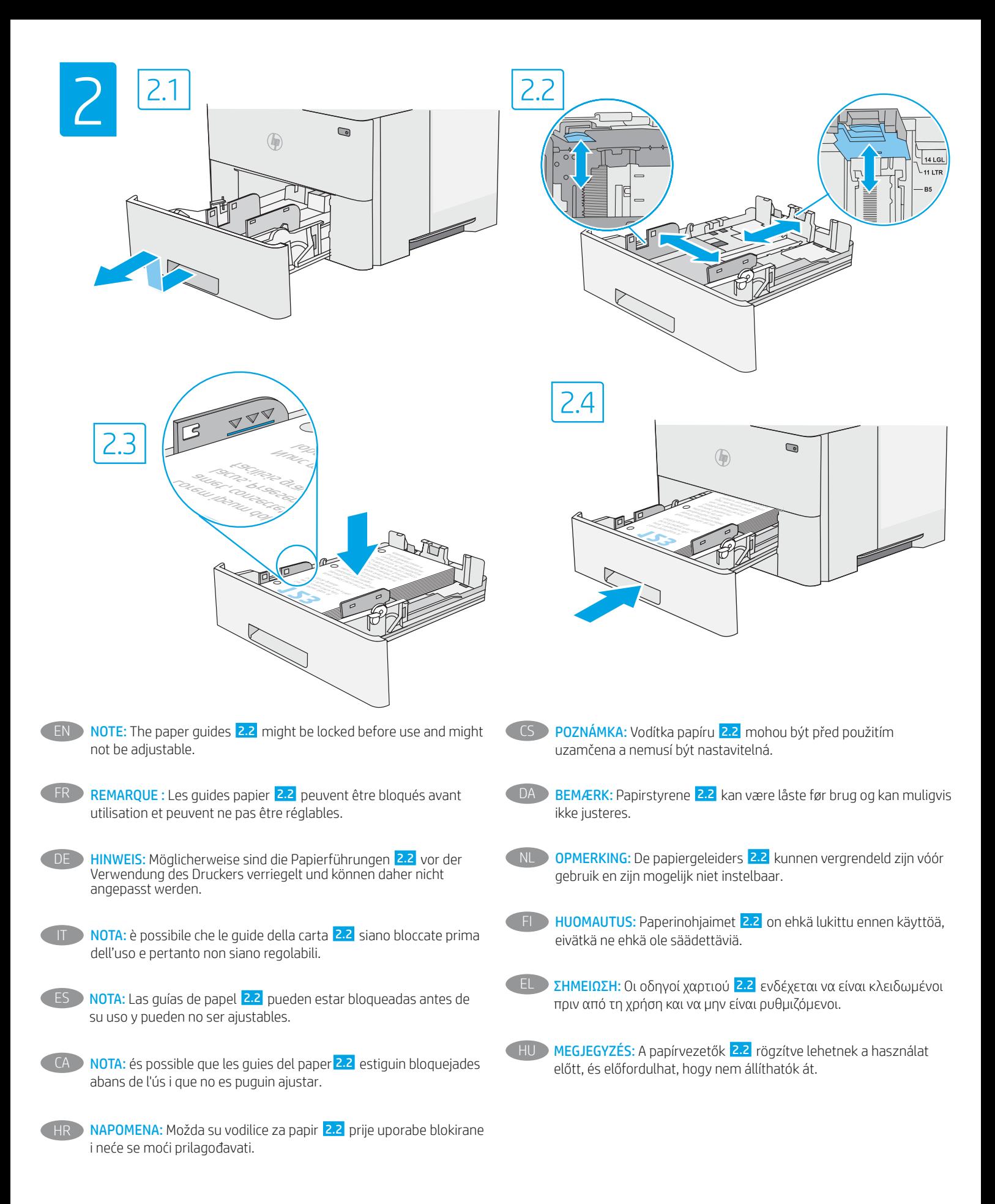

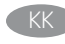

ЕСКЕРТПЕ: Пайдалану алдында қағаз бағыттағыштары 2.2 құлыпталуы және оларды реттеу мүмкін емес болуы мүмкін.

- NO **MERK:** Papirskinnene 2.2 kan være låst før bruk og kan kanskje ikke justeres.
- PL UWAGA: Prowadnice papieru 2.2 mogą być zablokowane i nie być regulowane.

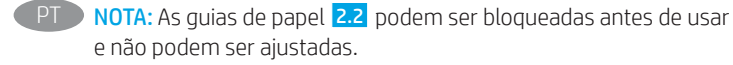

- RO NOTĂ: Este posibil ca ghidajele pentru hârtie 2.2 să fie blocate înainte de utilizare și să nu fie reglabile.
- **RU ПРИМЕЧАНИЕ. Направляющие бумаги 2.2 могут быть** заблокированы перед использованием и могут быть недоступны для регулировки.
- SK POZNÁMKA: Vodiace lišty papiera 2.2 môžu byť pred použitím uzamknuté a možno sa nebudú dať upraviť.
- SL OPOMBA: vodila za papir 2.2 so pred uporabo lahko zaklenjena in jih morda ni mogoče prilagoditi.
	- SV OBS! Pappersledarna 2.2 kan vara låsta före användning och kanske inte kan justeras.
- TR NOT: Kağıt kılavuzları 2.2 kullanımdan önce kilitli olabilir ve ayarlanamayabilir.
- UK ПРИМІТКА. Регулятори паперу 2.2 можуть бути заблоковані перед використанням, і їх не можна буде відрегулювати.
	- 2.2 AR

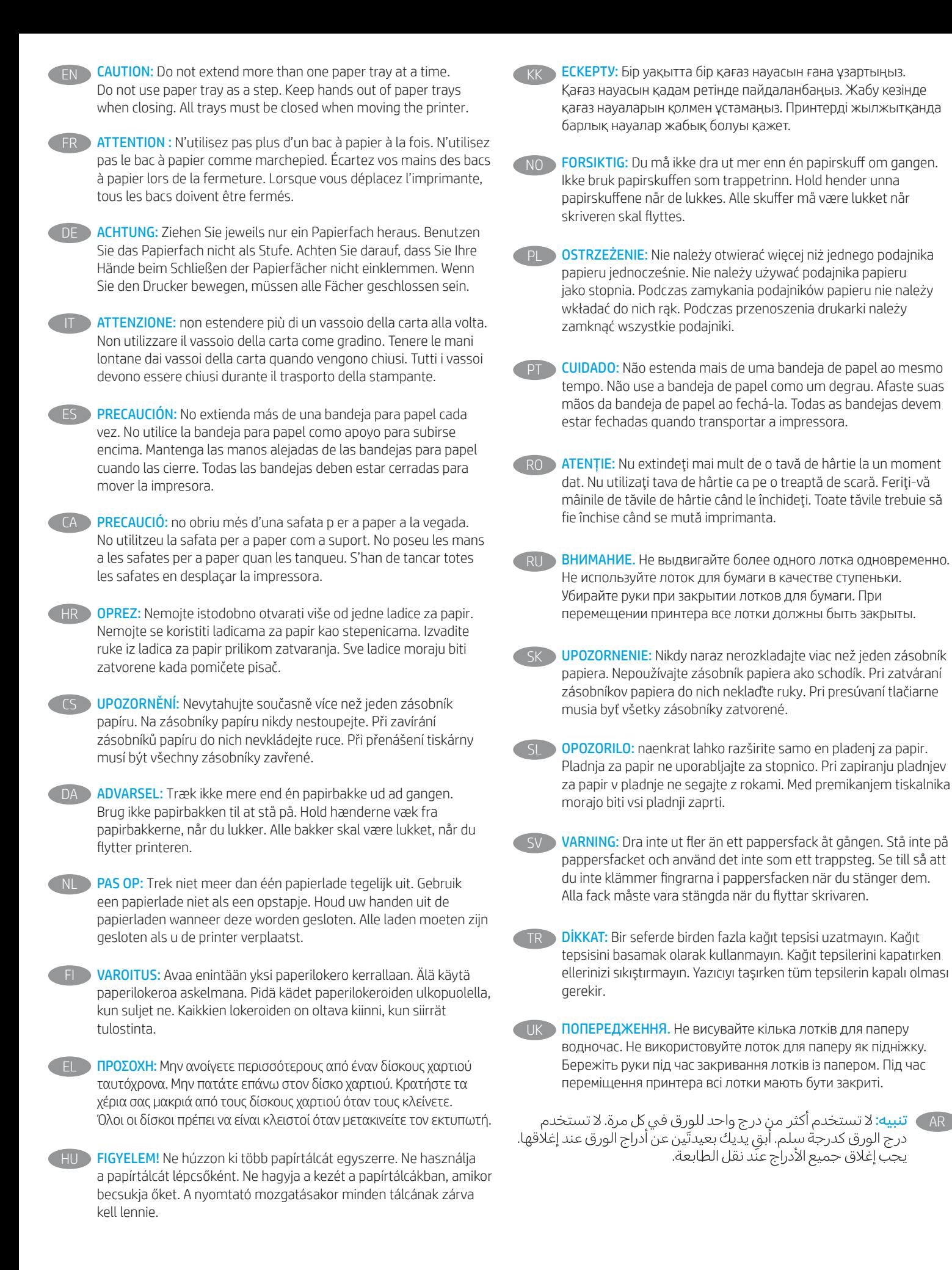

7

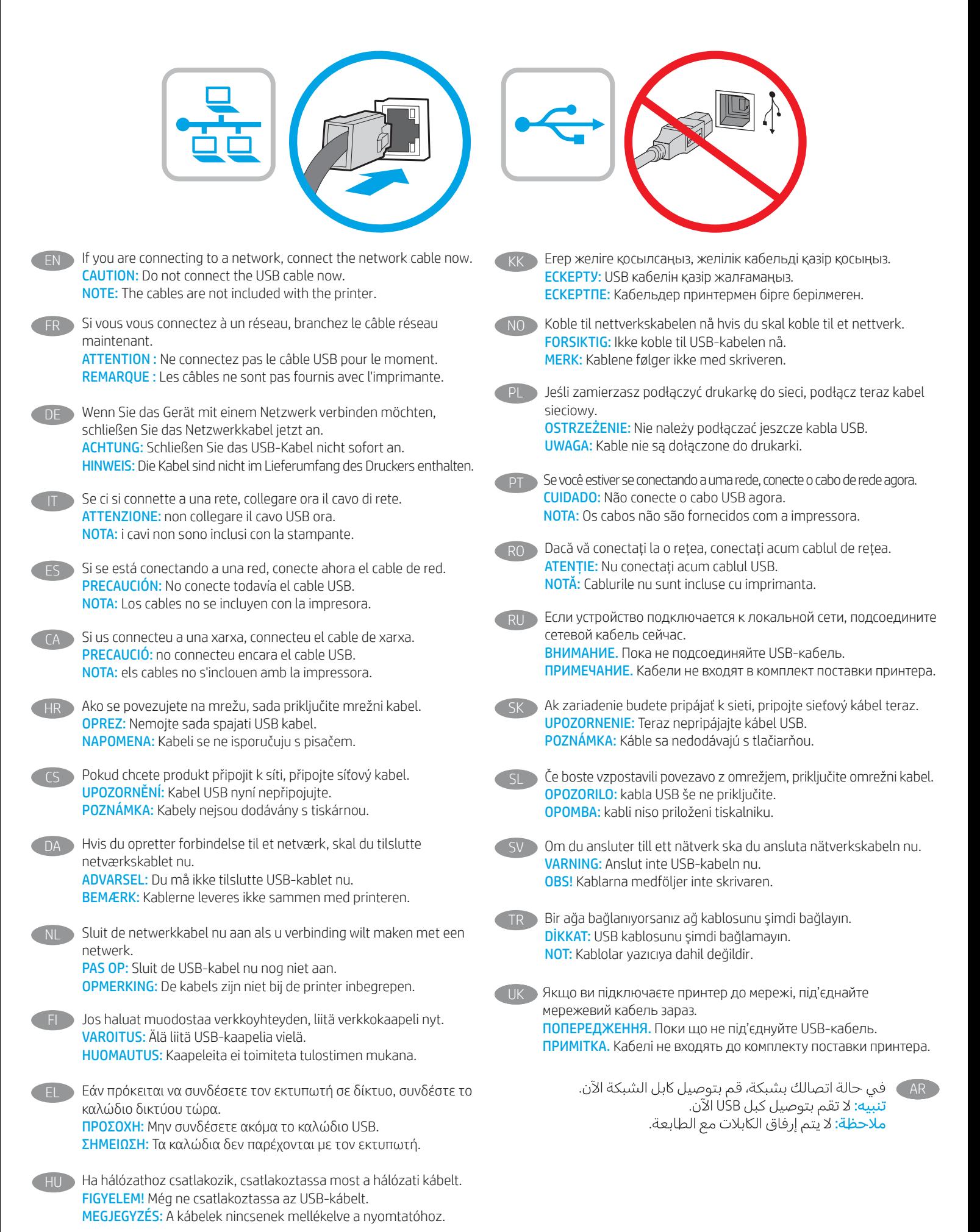

8

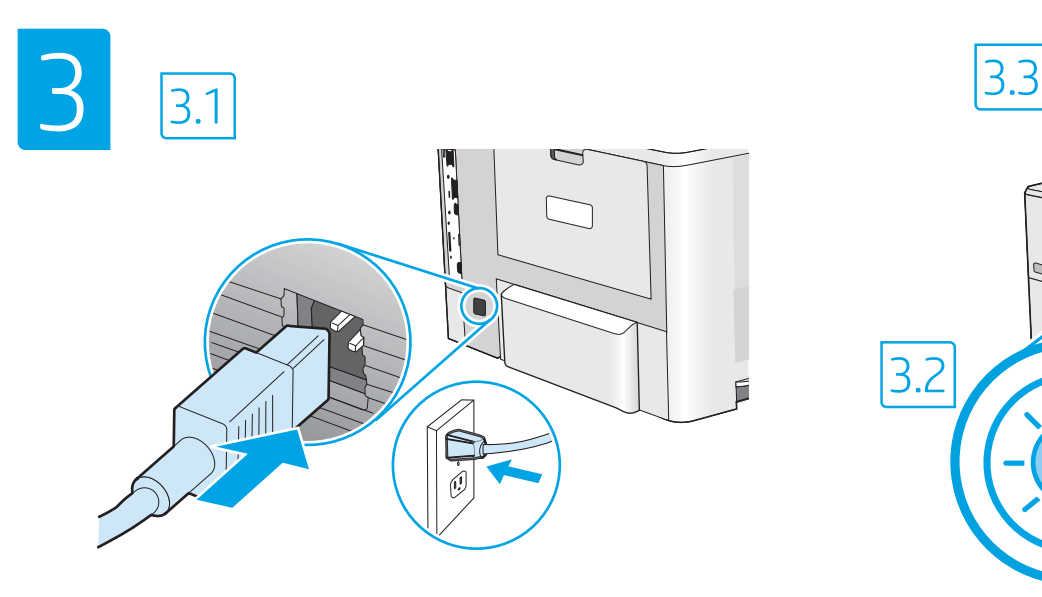

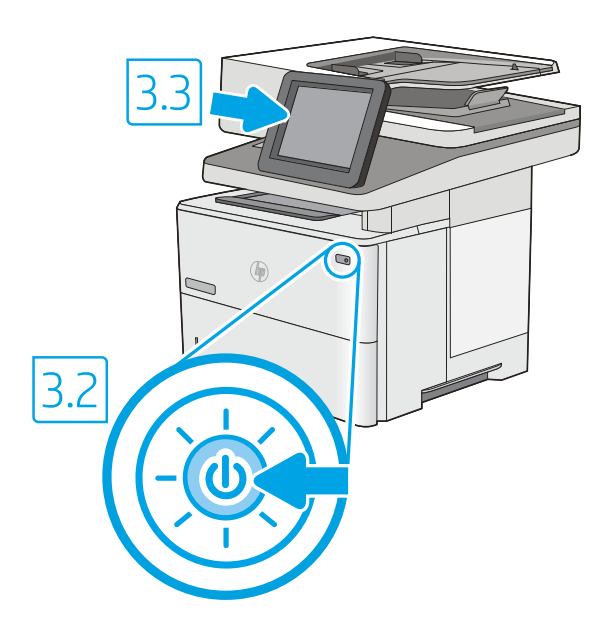

3.1 Connect the power cable between the printer and a grounded AC outlet. 3.2 Turn on the printer, and then wait for it to initialize. 3.3 On the control panel, set the language, the date/time format, and the time zone. EN

NOTE: For advanced configuration of network-connected printers, go to www.hp.com/support/liE52645mfp

CAUTION: Make sure your power source is adequate for the printer voltage rating. The voltage rating is on the printer label. The printer uses either 100-127 Vac or 220-240 Vac and 50/60 Hz. To prevent damage to the printer, use only the power cable that is provided with the printer.

3.1 Connectez le cordon d'alimentation entre l'imprimante et une prise secteur CA avec mise à la terre. 3.2 Allumez l'imprimante et attendez que le produit s'initialise. 3. 3 Sur le panneau de commandes, définissez la langue, le format de la date/de l'heure et le fuseau horaire. REMARQUE : Pour la configuration avancée des imprimantes connectées au réseau, accédez à www.hp.com/support/ljE52645mfp ATTENTION : Vérifiez que la source d'alimentation électrique est adéquate pour la tension nominale de l'imprimante. Cette tension nominale est indiquée sur l'étiquette de l'imprimante. L'imprimante utilise 100-127 V (ca) ou 220-240 V (ca) et 50/60 Hz. Afin d'éviter d'endommager l'imprimante, utilisez uniquement le cordon d'alimentation fourni avec l'imprimante. FR

DE DE 1 Verbinden Sie das Netzkabel mit dem Drucker und einer geerdeten Steckdose mit Wechselspannung. <mark>3.2</mark> Schalten Sie den Drucker wieder ein und warten Sie, bis er sich initialisiert hat. 3.3 Stellen Sie im Bedienfeld die Sprache, das Datum-/Zeitformat und die Zeitzone ein. HINWEIS: Für die erweitertete Konfiguration von mit Netzwerken verbundenen Druckern, gehen Sie auf www.hp.com/support/ljE52645mfp ACHTUNG: Stellen Sie sicher, dass die Stromquelle für die Betriebsspannung des Druckers geeignet ist. Die Betriebsspannung ist auf dem Etikett des Druckers angegeben. Der Drucker arbeitet mit 100-127 V Wechselspannung oder mit 220-240 V Wechselspannung und 50/60 Hz. Um Schäden am Drucker zu vermeiden, sollten Sie ausschließlich das Netzkabel verwenden, das im Lieferumfang des Druckers enthalten ist.

3.1 Collegare il cavo di alimentazione della stampante a una presa CA con messa a terra. 3.2 Accendere la stampante e attendere il processo di inizializzazione. 3.3 Sul pannello di controllo, impostare la lingua, il formato data/ora e il fuso orario. NOTA: per la configurazione avanzata delle stampanti collegate in rete, andare alla pagina www.hp.com/support/ljE52645mfp ATTENZIONE: accertarsi che la fonte di alimentazione sia adeguata alla tensione nominale della stampante. La tensione nominale richiesta è specificata sulla relativa etichetta. La stampante utilizza 100-127 V CA oppure 220-240 V CA e 50/60 Hz. Per evitare di danneggiare la stampante, utilizzare solo il cavo di alimentazione fornito in dotazione. IT

ES 8.1 Conecte el cable de alimentación a la impresora y a una toma de CA con conexión a tierra. <sup>3.2</sup> Encienda la impresora y aguarde hasta que se inicie. 3.3 En el panel de control, establezca el idioma, el formato de fecha y hora y la zona horaria. NOTA: Para obtener información acerca de la configuración avanzada de impresoras conectadas a la red, visite www.hp.com/support/ljE52645mfp PRECAUCIÓN: Asegúrese de que la fuente de alimentación sea adecuada para el voltaje de la impresora. La información sobre el voltaje se encuentra en la etiqueta de la impresora. La impresora utiliza 100-127 V CA o 220-240 V CA y 50/60 Hz. Para evitar daños a la impresora, utilice solo el cable de alimentación que se proporciona con esta.

ADVERTENCIA: Para evitar daños en el producto, en áreas en las que se utilice 110 V y 220 V, verifique el voltaje del enchufe.

CA → <mark>3.1.</mark> Connecteu el cable d'alimentació a la impressora i a una presa de CA connectada a terra. <mark>3.2</mark>. Engegueu la impressora i espereu que s'iniciï. 3.3 Al tauler de control, establiu l'idioma, el format de data i hora i la zona horària.

NOTA: per obtenir informació sobre la configuració avançada d'impressores connectades a la xarxa, aneu a www.hp.com/support/ljE52645mfp PRECAUCIÓ: assegureu-vos que la font d'energia sigui adequada per a la tensió nominal de la impressora, la qual trobareu indicada a l'etiqueta. La impressora fa servir 100-127 VCA o 220-240 VCA i 50/60 Hz. Per evitar fer malbé la impressora, feu servir només el cable d'alimentació que s'hi inclou.

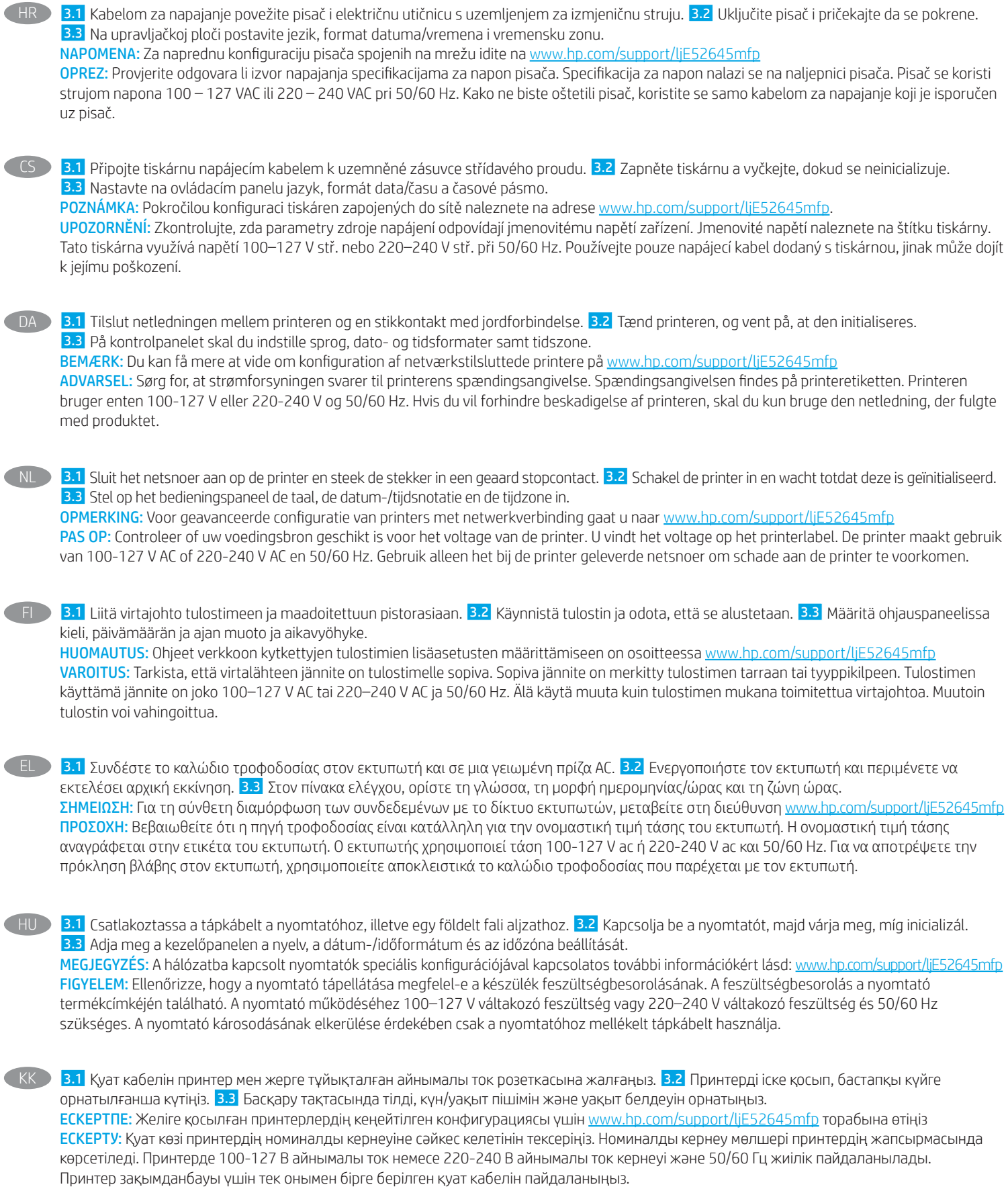

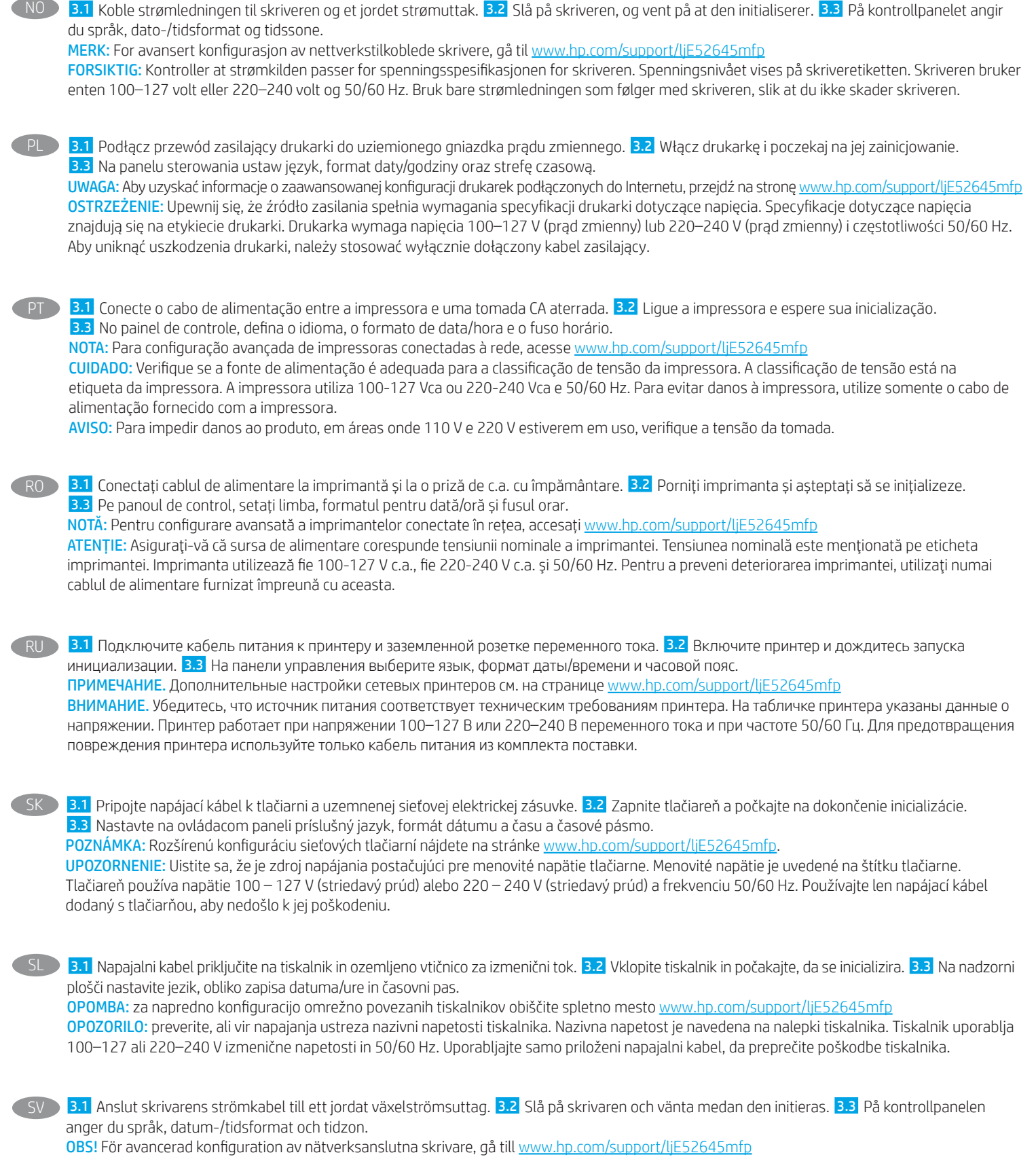

VARNING: Kontrollera att strömkällan är tillräcklig för skrivarens spänning. Du hittar spänningsinformationen på skrivaretiketten. Skrivaren använder antingen 100–127 V växelström eller 220–240 V växelström samt 50/60 Hz. Använd endast strömkabeln som medföljde skrivaren för att undvika att skrivaren skadas.

TR DASLI Güç kablosunu yazıcı ile topraklı bir AC prizi arasına bağlayın. <mark>3.2</mark> Yazıcıyı açın ve ardından başlamasını bekleyin. <mark>3.3</mark> Kontrol panelinde, dil, tarih/saat biçimi ve saat dilimi ayarlarını yapın. NOT: Ağ bağlantılı yazıcıların gelişmiş yapılandırması için www.hp.com/support/ljE52645mfp adresine gidin. DİKKAT: Güç kaynağınızın yazıcı voltaj değerine uygun olduğundan emin olun. Voltaj değeri yazıcı etiketi üzerinde belirtilmektedir. Yazıcıda 100-127 Vac veya 220-240 Vac ve 50/60 Hz kullanılmaktadır. Yazıcının hasar görmesini önlemek için yalnızca yazıcıyla birlikte verilen güç kablosunu kullanın. UK → <mark>3.1</mark> Під'єднайте кабель живлення до принтера та заземленої розетки мережі змінного струму. <mark>3.2</mark> Увімкніть принтер і зачекайте, доки він ініціалізується. 3.3 На панелі керування встановіть мову, формат дати й часу та часовий пояс. ПРИМІТКА. Для додаткового налаштування принтерів, під'єднаних до мережі, перейдіть на веб-сторінку www.hp.com/support/ljE52645mfp ПОПЕРЕДЖЕННЯ. Переконайтеся, що джерело живлення відповідає вимогам принтера до напруги. Значення напруги наведено на наклейці на принтері. Для цього принтера потрібна напруга 100–127 В або 220–240 В змінного струму з частотою 50/60 Гц. Щоб не пошкодити принтер, слід використовувати лише кабель живлення з комплекту поставки.

3.3 3.2 3.1 ARوتنسيق التاريخ/الوقت، والمنطقة الزمنية.

.<br>ملاحظة: للحصول على تكوين متقدم للطابعات المتصلة بالشبكة، انتقل إلى www.hp.com/support/ljE52645mfp

<mark>تنبيه:</mark> وتأكد من ملاءمة مصدر الطاقة لمعدل الفولتية الخاص بالطابعة. يظهر معدل الفولتية على ملصق الطابعة. تستخدم الطابعة إما 127-100 فولت تيار متناوب أو 240-220 فولت تيار متناوب و50/60 هرتز. لتجنب إلحاق الضرر بالطابعة، استخدم كابل الطاقة الذي تم توفير ه مع الطابعة فقط.

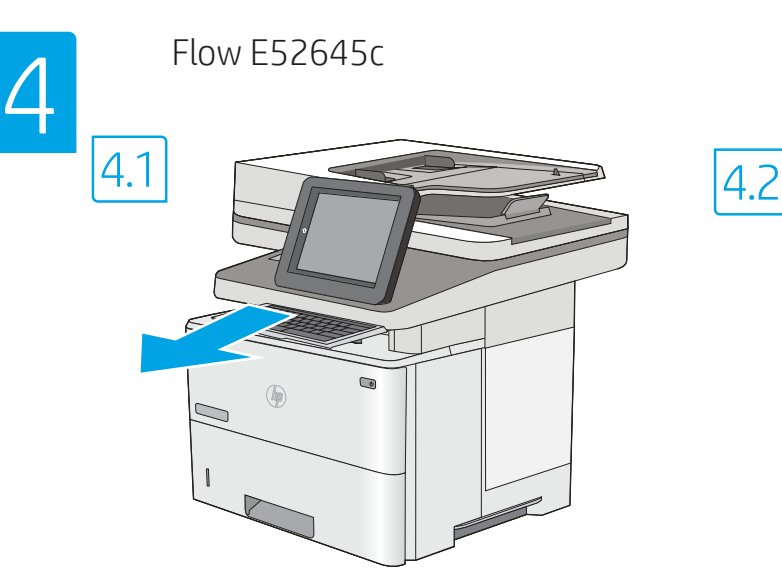

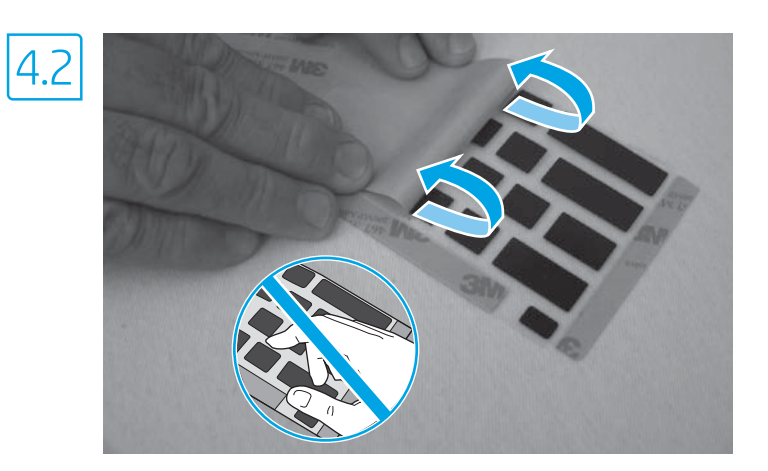

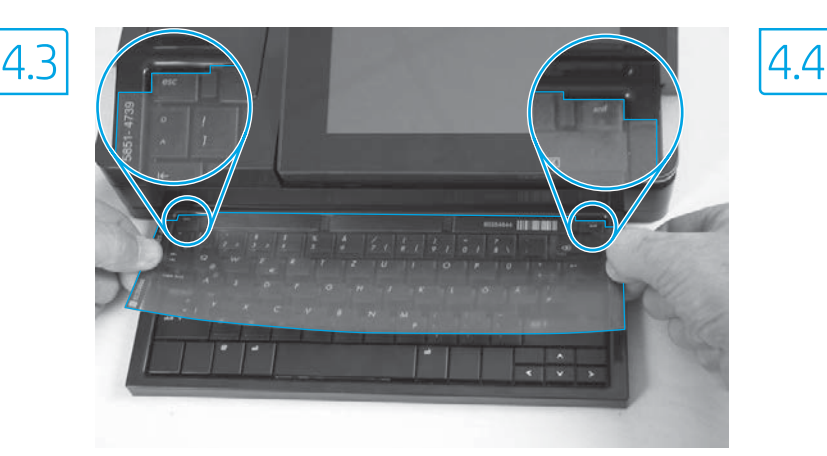

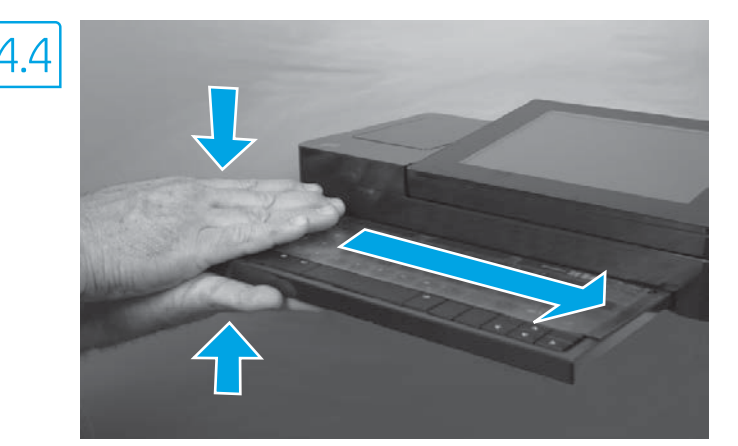

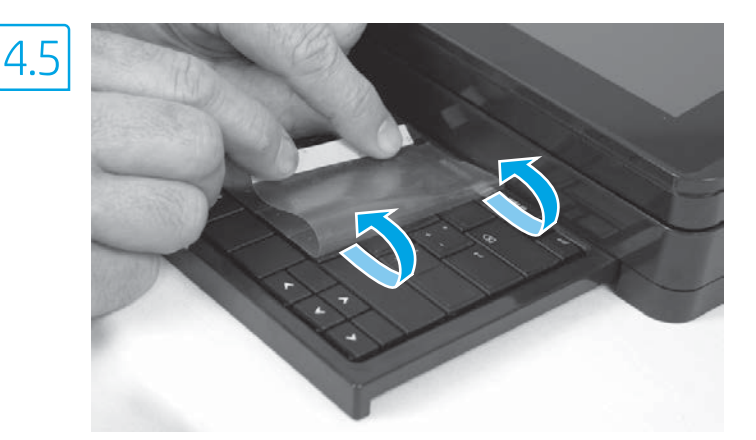

EN Some languages require installing a keyboard overlay.

4.1 Pull the keyboard out. 4.2 Peel at a sharp angle to remove the paper backing from the overlay. All labels should adhere to the clear sheet. 4.3 Align the top corners of the clear sheet to the corners of the esc and delete keys. 4.4 Support the keyboard from the bottom, and firmly press the labels in place. 4.5 Peel at a sharp angle to remove the clear sheet.

FR Certaines langues nécessitent l'installation d'un cache de clavier.

4.1 Poussez le clavier vers l'extérieur. 4.2 Retirez la pellicule à un angle très prononcé pour retirer le support papier du cache. Toutes les étiquettes doivent rester collées à la feuille transparente. 4.3 Alignez les angles supérieurs de la feuille transparente avec les angles des touches Echap et Suppr. 4.4 Soutenez le clavier par dessous, puis appuyez fermement sur les languettes pour les placer. 4.5 Décollez à un angle aigu pour retirer la feuille transparente.

DE Für einige Sprachen muss eine Tastaturschablone angebracht werden.

4.1 Ziehen Sie die Tastatur heraus. 4.2 Ziehen Sie das Schutzpapier im steilen Winkel ab, um es von der Tastaturschablone zu entfernen. Alle Etiketten sollten auf der Klarsichtfolie haften. 4.3 Richten Sie die oberen Ecken der Klarsichtfolie an den Ecken der Tasten Esc und Entf aus. 4.4 Halten Sie die Tastatur an der Unterseite fest, und drücken Sie die Etiketten fest an. 4.5 Ziehen Sie die Klarsichtfolie im steilen Winkel ab, um sie zu entfernen.

#### Alcune lingue richiedono l'installazione di un overlay della tastiera.

4.1 Estrarre la tastiera. 4.2 Rimuovere il foglio trasparente mantenendo un angolo molto stretto. Tutte le etichette devono aderire al foglio trasparente. 4.3 Allineare gli angoli superiori del foglio trasparente agli angoli dei tasti Esc ed Elimina. 4.4 Tenere la tastiera dal basso e far aderire le etichette premendo con decisione. 4.5 Rimuovere il foglio trasparente mantenendo un angolo molto stretto.

#### ES Algunos idiomas requieren la instalación de un recubrimiento en el teclado.

4.1 Tire del teclado hacia fuera. 4.2 Para despegar el papel protector del recubrimiento, tire de él formando un ángulo agudo. Todas las etiquetas deberían quedarse pegadas en la hoja transparente. 4.3 Alinee las esquinas superiores de la hoja transparente con las teclas ESC y SUPR. 4.4 Sostenga el teclado por la parte inferior y presione con firmeza las etiquetas hasta que se adhieran en su sitio. 4.5 Para retirar la hoja transparente, tire de ella formando un ángulo agudo.

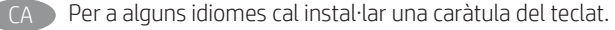

4.1 Estireu el teclat cap enfora. 4.2 Estireu el paper protector en angle agut per separar-lo de la caràtula. Totes les etiquetes han de quedar enganxades al full transparent. 4.3 Alineeu els cantons superiors del full transparent amb els cantons de les tecles Esc i de supressió. 4.4 Subjecteu el teclat per la part de baix i premeu amb força les etiquetes al seu lloc. 4.5 Estireu el full transparent en angle agut per treure'l.

#### HR Za neke jezike potrebno je postaviti masku tipkovnice.

4.1 Izvucite tipkovnicu. 4.2 Vucite pod oštrim kutom kako biste s tipkovnice skinuli papirnatu pozadinu. Sve oznake trebale bi prianjati na prozirnu foliju. 4.3 Poravnajte gornje kutove prozirne folije s kutovima tipki esc i delete. 4.4 Tipkovnicu držite odozdo i čvrsto pritisnite oznake na mjesto. 4.5 Vucite pod oštrim kutom kako biste skinuli prozirnu foliju.

#### CS Některé jazyky vyžadují instalaci překrytí klávesnice.

4.1 Vytáhněte klávesnici. 4.2 Z překrytí kláves odstraňte sloupnutím v ostrém úhlu papírovou přelepku. Všechny popisky by měly být přilepeny k průhledné fólii. 4.3 Zarovnejte horní rohy průhledné fólie s rohy kláves esc a delete. 4.4 Přidržte klávesnici zespodu a pevně přitlačte popisky na své místo. 4.5 Sloupnutím v ostrém úhlu odstraňte průhlednou fólii.

#### DA Nogle sprog kræver, at der bruges en tastaturskabelon på produktet.

4.1 Træk tastaturet ud. 4.2 Træk fra en skarp vinkel for at fjerne beskyttelsespapiret fra skabelonen. Alle etiketterne skal passe til det klare ark. 4.3 Juster de øverste hjørner på det klare ark med hjørnerne på Esc- og Delete-tasterne. 4.4 Støt tastaturet fra bunden, og tryk etiketterne hårdt på plads. 4.5 Træk fra en skarp vinkel for at fjerne det klare ark.

#### NL Voor sommige talen moet een toetsenbordoverlay worden geïnstalleerd.

4.1 Trek het toetsenbord naar buiten. 4.2 Pel het grondpapier onder een scherpe hoek af om het van de overlay te verwijderen. Alle etiketten moeten blijven plakken op het doorzichtige vel. 4.3 Lijn de bovenste hoeken van het doorzichtige vel uit met de hoeken van de toetsen Esc en Delete. 4.4 Ondersteun het toetsenbord aan de onderkant en druk de etiketten stevig op hun plaats. 4.5 Pel het doorzichtige vel onder een scherpe hoek af om het te verwijderen.

#### FI Joitakin kieliä varten näppäimistöön on asennettava peittokaavio.

4.1 Vedä näppäimistö ulos. 4.2 Vedä peittokaavion paperitausta irti jyrkässä kulmassa. Varmista, että kaikki peittokaavion näppäimet pysyvät kiinni läpinäkyvässä kalvossa. 4.3 Kohdista läpinäkyvän kalvon yläkulmat Esc- ja Delete-näppäinten kulmien kanssa. 4.4 Tue näppäimistöä pohjasta ja paina peittokaavio voimakkaasti kiinni näppäimistöön. 4.5 Vedä läpinäkyvä kalvo irti jyrkässä kulmassa.

#### EL Για ορισμένες γλώσσες απαιτείται τοποθέτηση επικάλυψης πληκτρολογίου.

4.1 Τραβήξτε το πληκτρολόγιο προς τα έξω. 4.2 Τραβήξτε υπό οξεία γωνία για να αφαιρέσετε τη χάρτινη επένδυση της επικάλυψης. Όλες οι ετικέτες θα πρέπει να κολληθούν στο διαφανές φύλλο. 4.3 Ευθυγραμμίστε τις επάνω γωνίες του διαφανούς φύλλου με τις γωνίες των πλήκτρων esc και delete. 4.4 Υποστηρίξτε το πληκτρολόγιο από το κάτω μέρος και πιέστε δυνατά τις ετικέτες στη θέση τους. 4.5 Τραβήξτε υπό οξεία γωνία για να αφαιρέσετε το διαφανές φύλλο.

#### HU Egyes nyelvek esetén billentyűzetmatrica felhelyezése szükséges.

4.1 Húzza ki a billentyűzetet. 4.2 Nagy szögben húzza le a papírréteget a matricáról. Minden matricának tapadnia kell az üres laphoz. 4.3 Igazítsa az üres lap felső sarkait az esc és delete gombok sarkaihoz. 4.4 Támassza meg alulról a billentyűzetet, és egy erős mozdulattal nyomja a helyükre a címkéket. 4.5 Nagy szögben húzza le az üres lapot az eltávolításhoz.

#### Кейбір тілдер үшін пернетақта жапсырмасын орнату қажет.

4.1 Пернетақтаны шығарыңыз. 4.2 Жапсырма артындағы қағазды алып тастау үшін, үшкір бұрышынан тартыңыз. Барлық жапсырмаларды мөлдір параққа жабыстыру керек. <mark>4.3</mark> Мөлдір парақтың жоғарғы бұрыштарын esc және delete пернелерінің бұрыштарына туралаңыз. 4.4 Пернетақтаның астынан ұстап, жапсырмаларды орнына қойып, жақсылап басыңыз. 4.5 Мөлдір парақты шығарып алу үшін үшкір ұшынан тартыңыз.

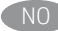

#### NO Noen språk krever at du installerer et tastaturoverlegg.

4.1 Trekk ut tastaturet. 4.2 Trekk av papirbeskyttelsen fra overlegget i en skarp vinkel. Alle etikettene skal henge fast på det gjennomsiktige arket. 4.3 Juster de øverste hjørnene av det gjennomsiktige arket parallelt med esc- og delete-knappen. 4.4 Støtt tastaturet fra undersiden, og trykk etikettene på plass. 4.5 Trekk av det gjennomsiktige arket i en skarp vinkel.

#### PL Dla niektórych języków wymagane jest zamontowanie nakładki klawiatury.

4.1 Wysuń klawiaturę. 4.2 Usuń papierową podkładkę z nakładki panelu sterowania pod ostrym kątem. Wszystkie etykiety należy przyklejać do czystej powierzchni. 4.3 Ustaw czystą nakładkę górną częścią do rogów klawiszy esc i delete. 4.4 Przytrzymaj klawiaturę od dołu i mocno dociśnij nakładkę z etykietami. 4.5 Usuń czysty arkusz odklejając go pod ostrym kątem.

#### Alguns idiomas exigem a instalação de uma sobreposição de teclado.

4.1 Puxe o teclado para fora. 4.2 Faça a remoção no sentido de um ângulo agudo para remover o papel da parte de trás da sobreposição. Todas as etiquetas devem aderir à folha em branco. 4.3 Alinhe os cantos superiores da folha em branco aos cantos das teclas Esc e Delete. 4.4 Segure o teclado pela parte inferior e pressione firmemente as etiquetas no lugar. 4.5 Faça a remoção no sentido de um ângulo agudo para remover a folha em branco.

#### RO Pentru unele limbi este necesară lipirea etichetelor de taste pe tastatură.

4.1 Trageți tastatura afară. 4.2 Desfaceți foaia de protecție de pe mască, trăgând-o la un unghi cât mai mic. Toate etichetele ar trebui să se lipească de folia transparentă. 4.3 Aliniați colțurile de sus ale foii transparente cu cele ale tastelor esc și delete. 4.4 Țineți tastatura de jos și apăsați bine etichetele. 4.5 Desfaceți foaia transparentă trăgând-o la un unghi cât mai mic.

#### Для некоторых языков необходимо установить накладку клавиатуры.

4.1 Вытяните клавиатуру. 4.2 Снимите защитный бумажный слой с накладки, начиная с острого угла. Все наклейки должны крепиться к чистому листу. 4.3 Совместите верхний угол прозрачного листа с углами клавиш Esc и Delete. 4.4 Поддерживая клавиатуру снизу, нажатием закрепите наклейки на своих местах. 4.5 Снимите прозрачный лист под острым углом.

#### V prípade niektorých jazykov sa vyžaduje inštalácia rozloženia klávesnice.

4.1 Vysuňte klávesnicu. 4.2 Ťahajte krycí papier pod ostrým uhlom, aby sa odlepil od podložky. Všetky označenia by mali zostať na priesvitnej fólii. 4.3 Horné rohy priesvitnej fólie zarovnajte s klávesmi Esc a Delete. 4.4 Podoprite klávesnicu zospodu a silno zatlačte označenia na miesto. 4.5 Priesvitnú fóliu odlepte ťahaním pod ostrým uhlom.

#### SL Za nekatere jezike je treba namestiti masko za tipkovnico.

4.1 Izvlecite tipkovnico. 4.2 Odlepite ostri rob, da z maske odstranite papirnato ozadje. Vse nalepke se morajo držati prozorne folije. 4.3 Zgornja kota prozorne folije poravnajte z vogaloma tipke Esc in tipke za brisanje. 4.4 Tipkovnico držite za spodnjo stran in trdno pritisnite nalepke na njihovo mesto. 4.5 Odlepite ostri rob, da odstranite prozorno folijo.

#### SV Vissa språk kräver att du installerar en tangentbordsmall.

4.1 Dra ut tangentbordet. 4.2 Dra försiktigt bort skyddspapperet från mallen. Alla etiketter ska fästa på arket. 4.3 Justera de övre högra hörnen på arket efter hörnen på esc- och delete-tangenterna. 4.4 Stöd tangentbordet från undersidan och tryck etiketterna på plats. 4.5 Ta försiktigt bort skyddsarket genom att dra i en snäv vinkel.

#### TR Bazı diller klavye düzeni kurmayı gerektirir.

4.1 Klavyeyi dışarı çekin. 4.2 Keskin bir açıdan sökerek kağıt sırtını kaplamadan çıkarın. Tüm etiketler temiz sayfaya yapışmalıdır. 4.3 Temiz sayfanın üst köşelerini esc ve delete tuşlarına hizalayın. 4.4 Klavyeyi altından destekleyin ve etiketleri yavaşça tuşların üzerine doğru bastırın. 4.5 Şeffaf kağıdı tam ters açıyla çekerek kaldırın.

#### UK Для окремих мов слід установити накладку клавіатури.

4.1 Витягніть клавіатуру. 4.2 Зніміть папір із гострого кута накладки. Усі наклейки слід клеїти на чистий аркуш. 4.3 Вирівняйте верхні кути прозорого аркушу з кутами клавіш esc та delete. 4.4 Підтримуючи клавіатуру знизу, міцно притисніть наклейки на місце. 4.5 Потягніть за гострий кут, щоб зняти прозорий аркуш.

#### AR ) تتطلب بعض اللغات تركيب تراكب لوحة مفاتيح.

<mark>4.1</mark> اسحب لوحة المفاتيح إلى الخارج. <mark>4.2</mark> انزع الغلاف ضمن زاوية مستقيمة لإزالة الغلاف الخلفي للورق من التراكب. يجب لصق كل الملصقات على الورقة الفارغة. <mark>4.3</mark> قم بمحاذاة زوايا الورقة الفارغة العلوية بزوايا مفتاح esc (الخروج) ومفتاح delete (حذف). <mark>4.4</mark> قم بإسناد لوحة المفاتيح من الأسفل، واضغط بإحكام لتثبيت الملصقات في مكانها. <mark>4.5</mark> انز ع الغلاف ضمن زاوية مستقيمةً لإزالة الورقة الفارغة.

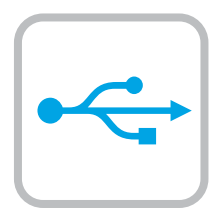

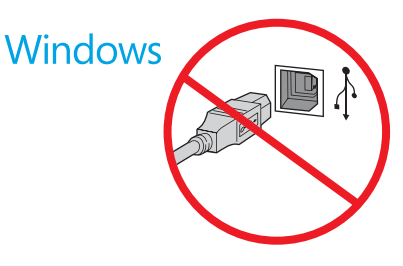

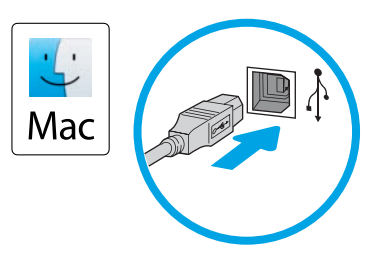

**EN** The USB port is disabled by default and must be enabled from the printer control panel. Open the Settings menu, and then select General > Enable Device USB > Enabled.

Windows: Do not connect the USB cable until prompted during the software installation in the next step. If the network cable was connected previously, proceed to the next section. Mac: Connect the USB cable now.

NOTE: The cables are not included with the printer.

FR Le port USB est désactivé par défaut et doit être activé du panneau de configuration de l'imprimante. Ouvrez le menu Paramètres, puis sélectionnez Général > Activer le Périphérique USB > Activé. Windows : Ne branchez pas le câble USB tant que vous n'y êtes pas invité durant l'installation du logiciel à l'étape suivante. Si vous avez précédemment connecté le câble réseau, passez à la section suivante.

Mac : Branchez le câble USB maintenant.

REMARQUE : Les câbles ne sont pas fournis avec l'imprimante.

Der USB-Anschluss ist standardmäßig deaktiviert und muss vom Bedienfeld des Druckers aus aktiviert werden. Öffnen Sie das Menü Einstellungen und wählen Sie dann Allgemein > USB-Gerät aktivieren > Aktiviert.

Windows: Schließen Sie das USB-Kabel erst an, wenn Sie während der Softwareinstallation im nächsten Schritt dazu aufgefordert werden. Wenn das Netzwerkkabel zuvor angeschlossen wurde, fahren Sie mit dem nächsten Abschnitt fort.

Mac: Schließen Sie das USB-Kabel jetzt an.

HINWEIS: Die Kabel sind nicht im Lieferumfang des Druckers enthalten.

**IT La porta USB è disattivata per impostazione predefinita e** deve essere attivata dal pannello di controllo della stampante. Aprire il menu Impostazioni e selezionare General (Generale) > Enable Device USB (Attiva USB dispositivo) > Enabled (Attivato). Windows: non collegare il cavo USB finché non viene richiesto durante l'installazione del software nel passaggio successivo. Se precedentemente è stato collegato il cavo di rete, procedere con la sezione successiva.

Mac: collegare il cavo USB ora.

NOTA: i cavi non sono inclusi con la stampante.

ES El puerto USB se encuentra desactivado de manera predeterminada y debe activarse desde el panel de control de la impresora. Abra el menú Configuración y, luego, seleccione General > Activar USB del dispositivo > Activado.

> Windows: No conecte el cable USB hasta que se le indique durante la instalación del software en el siguiente paso. Si se ha conectado el cable de red anteriormente, vaya a la siguiente sección. Mac: Conecte ahora el cable USB.

NOTA: Los cables no se incluyen con la impresora.

CA El port USB està inhabilitat per defecte; per habilitar-lo, cal fer-ho des del tauler de control de la impressora. Obriu el menú Configuració i seleccioneu General > Habilita el port USB del dispositiu > Habilitat.

Windows: no connecteu el cable USB fins que se us demani durant la instal·lació del programari al pas següent. Si el cable de xarxa s'ha connectat anteriorment, passeu a la secció següent. Mac: connecteu el cable USB.

NOTA: els cables no s'inclouen amb la impressora.

HR USB priključak onemogućen je prema zadanim postavkama i mora se omogućiti na upravljačkoj ploči pisača. Otvorite izbornik Postavke, a zatim odaberite Općenito > Omogući USB uređaja > Omogućeno. Windows: nemojte spajati USB kabel dok se to ne zatraži tijekom instalacije softvera u sljedećem koraku. Ako je mrežni kabel već spojen, prijeđite na sljedeći dio.

Mac: sada povežite USB kabel.

NAPOMENA: Kabeli se ne isporučuju s pisačem.

CS USB port je ve výchozím nastavení deaktivován a musí být aktivován na ovládacím panelu tiskárny. Otevřete nabídku Nastavení a poté vyberte položku Obecné > Aktivovat USB zařízení > Aktivováno. Windows: Nepřipojujte kabel USB, dokud k tomu nebudete vyzváni v dalším kroku při instalaci softwaru. Pokud jste v předchozím kroku připojili síťový kabel, pokračujte k další části. Mac: Připojte kabel USB.

POZNÁMKA: Kabely nejsou dodávány s tiskárnou.

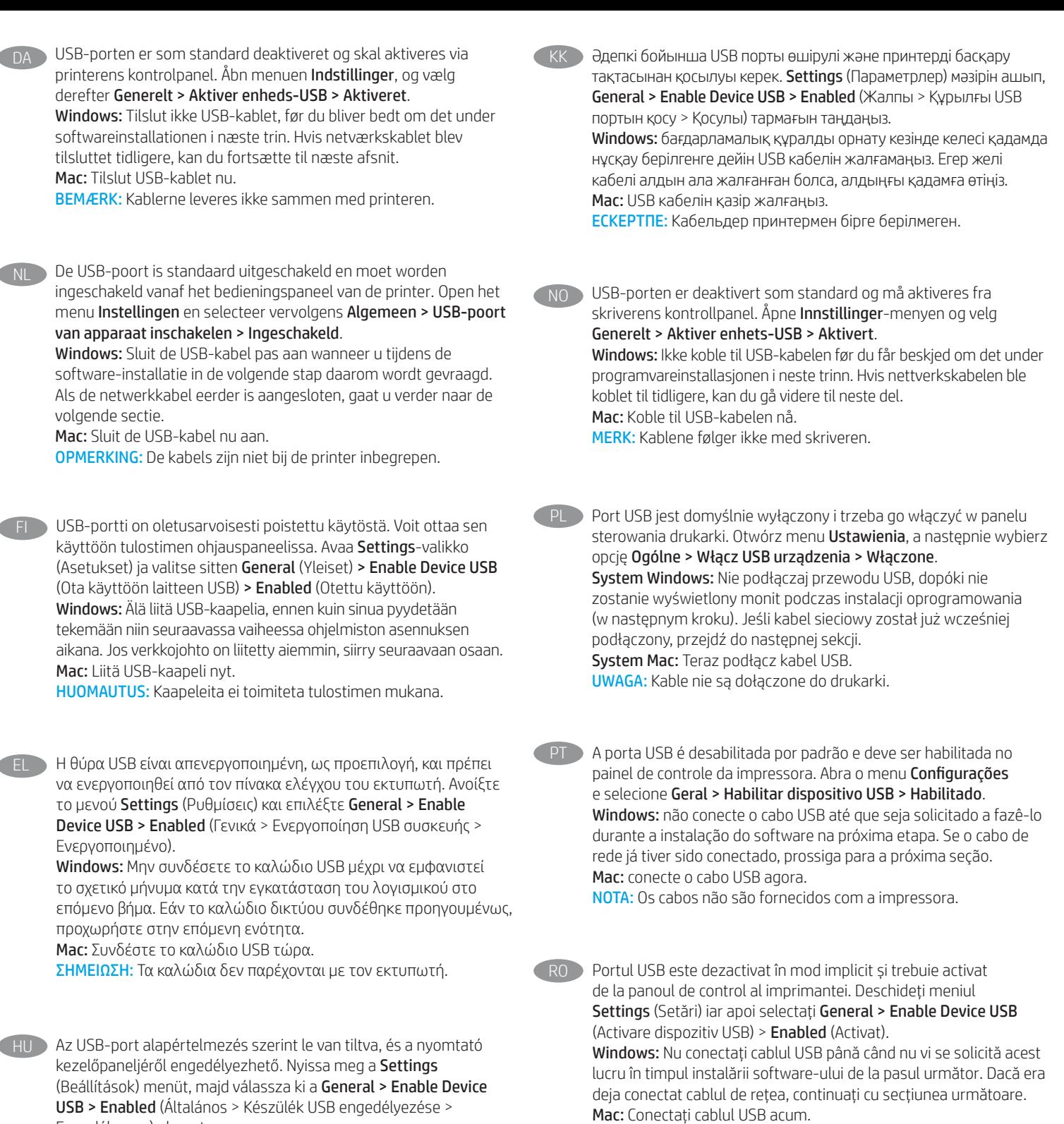

NOTĂ: Cablurile nu sunt incluse cu imprimanta.

Engedélyezve) elemet.

Mac: Csatlakoztassa az USB-kábelt.

Windows: Ne csatlakoztassa az USB-kábelt addig, amíg a rendszer nem kéri erre a szoftvertelepítés következő lépésében. Ha a hálózati kábelt korábban már csatlakoztatta, ugorjon a következő részre.

MEGJEGYZÉS: A kábelek nincsenek mellékelve a nyomtatóhoz.

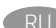

RU Порт USB по умолчанию отключен и должен быть включен с панели управления принтера. Откройте меню настройки и выберите Общие > Включить USB-устройство > Включено. Windows. не подключайте кабель USB, пока не появится соответствующее приглашение во время установки ПО на следующем этапе. Если ранее был подключен сетевой кабель, перейдите к следующему шагу.

Mac: подключите кабель USB сейчас.

ПРИМЕЧАНИЕ. Кабели не входят в комплект поставки принтера.

Port USB je predvolene vypnutý a je potrebné ho zapnúť na ovládacom paneli tlačiarne. Otvorte ponuku Nastavenia a vyberte možnosť Všeobecné > Enable Device USB (Zapnúť USB zariadenia) > Enabled (Povolené).

Windows: Nepripájajte kábel USB, kým sa počas inštalácie softvéru v ďalšom kroku nezobrazí výzva na jeho pripojenie. Ak je už sieťový kábel pripojený, prejdite na ďalšiu časť.

Mac: Teraz pripojte kábel USB.

POZNÁMKA: Káble sa nedodávajú s tlačiarňou.

Vrata USB so privzeto onemogočena in jih je treba omogočiti na nadzorni plošči tiskalnika. Odprite meni Settings (Nastavitve), nato pa izberite General > Enable Device USB > Enabled (Splošno > Omogoči USB naprave > Omogočeno).

Windows: kabla USB ne priključujte, dokler niste k temu pozvani med namestitvijo programske opreme v naslednjem koraku. Če ste omrežni kabel že priključili, nadaljujte z naslednjim razdelkom. Mac: priključite kabel USB.

OPOMBA: kabli niso priloženi tiskalniku.

SV USB-porten är avaktiverad som standard och måste aktiveras från skrivarens kontrollpanel. Öppna menyn Inställningar och välj sedan Allmänt > Aktivera enhets-USB > Aktiverad. Windows: Anslut inte USB-kabeln förrän du instrueras att göra det

under programvaruinstallationen i nästa steg. Om nätverkskabeln anslöts tidigare går du vidare till nästa steg. Mac: Anslut USB-kabeln nu.

OBS! Kablarna medföljer inte skrivaren.

USB bağlantı noktası varsayılan olarak devre dışı bırakılmıştır ve yazıcı kontrol panelinden etkinleştirilmelidir. Ayarlar menüsünü açın ve Genel > Cihaz USB'sini Etkinleştir > Etkinleştirildi seçin. Windows: Yazılım yüklemesi sırasında, sonraki adımda istenene kadar USB kablosunu bağlamayın. Ağ kablosunu önceden bağladıysanız sonraki bölüme geçin. Mac: USB kablosunu şimdi bağlayın. NOT: Kablolar yazıcıya dahil değildir.

UK Порт USB вимкнено за замовчуванням, його потрібно увімкнути з панелі керування принтера. Відкрийте меню Settings (Налаштування) та виберіть пункти General (Загальні) > Enable Device USB (Увімкнути USB на пристрої) > Enabled (Увімкнено). Windows: Не під'єднуйте USB-кабель, доки на наступному етапі інсталяції ПЗ не з'явиться відповідний запит. Якщо раніше було під'єднано мережевий кабель, перейдіть до наступного розділу. Mac: Під'єднайте кабель USB.

ПРИМІТКА. Кабелі не входять до комплекту поставки принтера.

#### AR ) تم تعطيل منفذ USB بشكل افتراضي، ويجب تمكينه من لوحة التحكم بالطابعة. افتح القائمة **إعدادات**، ثم حدد **عام > تمكين USB للجهاز >** تم التمكين.

Windows: لا تقم بتوصيل كبل USB إلا بعد مطالبتك بذلك أثناء تثبيت البرامج في الخطوة التالية. إذا تم توصيل كابل الشبكة سابقًا، فانتقل إلى القسم التالبي. Mac: وصّل كبل USB الآن.

<mark>ملاحظة:</mark> لا يتم إرفاق الكابلات مع الطابعة.

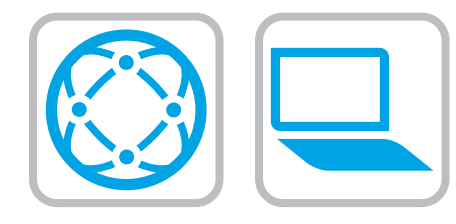

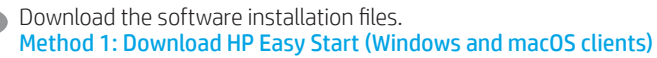

- 1. Go to [123.hp.com/](http://123.hp.com/pagewide)laserjet and click Download.
- 2. Follow the onscreen instructions.

#### Method 2: Download from product support website (Windows clients and servers)

- 1. Go to the product support website: www.hp.com/support/ljE52645mfp. Select Software and Drivers.
- 2. Download the software for your printer model and operating system. NOTE: Windows - Driver - Product Installation Software for clients, Basic Drivers V3 and V4 for clients and servers.
- 3. Launch the software file from the folder where the file was saved, and follow the on-screen instructions

#### Method 3: IT managed setup (Windows only - clients and servers)

Visit [hp.com/go/upd](http://hp.com/go/upd) to download and install the HP Universal Print Driver.

#### Téléchargez les fichiers d'installation du logiciel. Méthode 1 : Téléchargement de HP Easy Start (clients Windows et macOS)

1. Accédez à [123.hp.com/](http://123.hp.com/pagewide)laserjet, puis cliquez sur Télécharger. 2. Suivez les instructions affichées à l'écran.

#### Méthode 2 : Téléchargement depuis le site Web d'assistance du produit (clients et serveurs Windows)

- 1. Visitez le site Web d'assistance du produit : www.hp.com/support/ljE52645mfp. Sélectionnez Pilotes et logiciels.
- 2. Téléchargez le logiciel adapté à votre modèle d'imprimante et à votre système d'exploitation. REMARQUE : Windows - Pilote - logiciel d'installation de produits pour les clients, Pilotes de base v3 et v4 pour les clients et les serveurs.
- 3. Lancez le fichier du logiciel à partir du dossier d'enregistrement du fichier et suivez les instructions affichées à l'écran.

#### Méthode 3 : Configuration gérée par l'informatique (Windows uniquement - clients et serveurs)

Visitez la page [hp.com/go/upd](http://hp.com/go/upd) pour télécharger et installer le HP Universal Print Driver (Pilote d'impression universel HP).

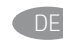

DE Laden Sie die Software-Installationsdateien herunter. Methode 1: Download von HPEasy Start (Windows- und MacOS-Clients)

- 1. Besuchen Sie die Website [123.hp.com/l](http://123.hp.com/pagewide)aserjet und klicken Sie auf Herunterladen.
- 2. Befolgen Sie die angezeigten Anweisungen.

#### Methode 2: Download von der Produktsupport-Webseite (Windows-Clients und -Server)

- 1. Gehen Sie auf die Supportseite für das Gerät: www.hp.com/support/ljE52645mfp. Wählen Sie Software und Treiberaus.
- 2. Laden Sie die Software für Ihr Druckermodell und Ihr Betriebssystem herunter. HINWEIS: Windows - Treiberprodukt-Installationssoftware für Clients, Basic Treiber V3 und V4 für Clients und Server.
- 3. Öffnen Sie die Softwaredatei in dem Ordner, in dem die Datei gespeichert wurde, und befolgen Sie die Anweisungen auf dem Bildschirm

#### Methode 3: IT-gesteuertes Setup (nur Windows – Clients und Server)

Rufen Sie die Webseite [hp.com/go/upd](http://hp.com/go/upd) auf, um den HP Universal Print Driver herunterzuladen und zu installieren.

### Scaricare i file di installazione del software.

- Metodo 1: download di HP Easy Start (client Windows e macOS)
- 1. Accedere a [123.hp.com/](http://123.hp.com/pagewide)laseriet e fare clic su Scarica.
- 2. Seguire le istruzioni visualizzate.

#### Metodo 2: download dal sito Web dell'assistenza del prodotto (client e server Windows)

- 1. Accedere al sito Web dell'assistenza del prodotto: www.hp.com/support/ljE52645mfp. Selezionare Software and Drivers (Software e driver).
- 2. Scaricare il software per il modello della stampante e il sistema operativo in uso. NOTA: Windows - Driver - Software d'installazione del prodotto per client, Driver di base V3 e V4 per client e server.
- 3. Avviare il file del software dalla cartella in cui è stato salvato e seguire le istruzioni visualizzate.

#### Metodo 3: installazione gestita dall'IT (solo per client e server Windows)

Accedere a [hp.com/go/upd](http://hp.com/go/upd) per scaricare e installare HP Universal Print Driver.

#### Descargue los archivos de instalación del software. Método 1: Descarga desde HP Easy Start (clientes de Windows y Mac OS)

- 1. Vaya a [123.hp.com/](http://123.hp.com/pagewide)laseriet y haga clic en Descargar.
- 2. Siga las instrucciones que se muestran en la pantalla.

#### Método 2: Descarga desde el sitio web de asistencia del producto (clientes y servidores de Windows)

- 1. Vaya al sitio web de asistencia del producto: www.hp.com/support/ljE52645mfp. Seleccione Software y controladores.
- 2. Descargue el software para su modelo de impresora y sistema operativo.

NOTA: Windows - Controlador - Software de instalación del producto para clientes, Controladores básicos V3 y V4 para clientes y servidores.

3. Inicie el archivo de software desde la carpeta donde se guardó y, a continuación, siga las instrucciones que aparecen en pantalla.

#### Método 3: Configuración administrada por TI (únicamente clientes y servidores de Windows)

Visite [hp.com/go/upd](http://hp.com/go/upd) para descargar e instalar el controlador de impresión universal HP.

#### Descarregueu els fitxers d'instal·lació del programari. Mètode 1: Descàrrega de l'HP Easy Start (clients Windows i macOS)

- 1. Aneu a <u>123.hp.com/laserjet</u> i feu clic a **Descàrrega**.<br>2. Sequiu les instruccions de la pantalla.
- Seguiu les instruccions de la pantalla.

#### Mètode 2: Descàrrega des del lloc web d'assistència tècnica del producte (clients i servidors Windows)

- 1. Aneu al lloc web d'assistència del producte: www.hp.com/support/ljE52645mfp. Seleccioneu Programari i controladors.
- 2. Descarregueu el programari per al vostre model d'impressora i sistema operatiu.

NOTA: Windows - Controlador - Programari d'instal·lació del producte per a clients, Controladors bàsics V3 i V4 per a clients i servidors.

3. Inicieu el fitxer del programari des de la carpeta en què l'hàgiu desat i seguiu les instruccions de la pantalla.

#### Mètode 3: Configuració gestionada per TI (només clients i servidors Windows)

Visiteu [hp.com/go/upd](http://hp.com/go/upd) per descarregar i instal·lar el Controlador d'impressió universal HP.

#### Preuzmite datoteke za instalaciju softvera. Prva metoda: preuzimanje alata HP Easy Start (klijenti sa sustavima Windows i macOS)

- 1. Posjetite [123.hp.com/](http://123.hp.com/pagewide)laserjet i kliknite **Download** (Preuzimanje).<br>2. Slijedite upute na zaslonu.
- Slijedite upute na zaslonu.

#### Druga metoda: preuzimanje s web-mjesta podrške za proizvod (klijenti i poslužitelji sa sustavom Windows)

- 1. Otvorite web-mjesto podrške za proizvod: www.hp.com/support/ljE52645mfp. Odaberite Softver i upravljački programi.
- 2. Preuzmite softver za svoj model pisača i operacijski sustav. NAPOMENA: Windows – Upravljački program – Softver za instalaciju proizvoda za klijente, Osnovni upravljački programi V3 i V4 za klijente i poslužitelje.
- 3. Pokrenite softversku datoteku iz mape u koju ste spremili datoteku i slijedite upute na zaslonu.

### Treća metoda: postavljanje kojim upravlja IT (samo klijenti i poslužitelji sa sustavom Windows)

Posjetite [hp.com/go/upd](http://hp.com/go/upd) da biste preuzeli i instalirali HP univerzalni upravljački program pisača.

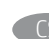

Stáhněte soubory pro instalaci softwaru. Způsob 1: Stažení ze služby HP Easy Start (klienti se systémem Windows a macOS)

- 1. Přejděte na stránku [123.hp.com/laserjet](http://123.hp.com/pagewide) a klikněte na tlačítko Stáhnout.
- 2. Postupujte podle pokynů na obrazovce.

#### Způsob 2: Stažení z webových stránek podpory k produktům (klienti a servery se systémem Windows)

- 1. Přejděte na web podpory produktu: www.hp.com/support/ljE52645mfp. Vyberte položku Software a Ovladače.
- 2. Stáhněte software pro váš model tiskárny a operační systém. POZNÁMKA: Windows – Ovladač – Instalační software produktu pro klienty, Základní ovladače V3 a V4 pro klienty a servery.
- 3. Spusťte soubor softwaru ze složky, do které se uložil, a poté postupujte podle pokynů na obrazovce.

#### Způsob 3: Instalace řízená IT (pouze klienti a servery se systémem Windows)

Navštivte stránku [hp.com/go/upd](http://hp.com/go/upd) a stáhněte a nainstalujte Univerzální tiskový ovladač HP.

Download softwareinstallationsfilerne.

Metode 1: Download HP Easy Start (Windows- og macOS-klienter)

- 1. Gå til [123.hp.com/](http://123.hp.com/pagewide)laserjet, og klik på Download.
- 2. Følg vejledningen på skærmen.

#### Metode 2: Download fra webstedet med produktsupport (Windows-klienter og -servere)

- 1. Gå til webstedet med produktsupport: www.hp.com/support/ljE52645mfp. Vælg Software og drivere.
- 2. Download softwaren til din printermodel og dit operativsystem. BEMÆRK: Windows - Driver - Produktinstallationssoftware til klienter, **Basisdrivere** V3 og V4 til klienter og servere.
- 3. Start softwarefilen fra den mappe, hvor filen blev gemt, og følg derefter vejledningen på skærmen

#### Metode 3: It-administreret opsætning (kun Windows - klienter og servere)

Besøg [hp.com/go/upd](http://hp.com/go/upd) for at downloade og installere HP Universal-printerdriveren.

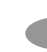

NL Download de software-installatiebestanden.

- Methode 1: HP Easy Start downloaden (Windows- en macOS-clients)
- 1. Ga naar [123.hp.com/l](http://123.hp.com/pagewide)aseriet en klik op Downloaden.
- 2. Volg de instructies op het scherm.

#### Methode 2: Downloaden vanaf de website voor productondersteuning (Windows-clients en -servers)

- 1. Ga naar de website voor productondersteuning: www.hp.com/support/ljE52645mfp. Selecteer Software en drivers.
- 2. Download de software voor uw printermodel en besturingssysteem. OPMERKING: Windows - Driver-Productinstallatiesoftware voor clients, Basisdrivers V3 en V4 voor clients en servers.
- 3. Start het softwarebestand vanuit de map waar het is opgeslagen, en volg de instructies op het scherm

#### Methode 3: IT-beheerde installatie (alleen Windows - clients en servers)

Ga naar [hp.com/go/upd](http://hp.com/go/upd) om de HP Universal Print Driver te downloaden en te installeren.

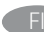

Lataa ohjelmiston asennustiedostot. Tapa 1: Lataa HP Easy Start -ohjelmisto (Windows- ja macOSasiakkaat))

1. Siirry osoitteeseen [123.hp.com/](http://123.hp.com/pagewide)laseriet ja napsauta Lataa. 2. Noudata näyttöön tulevia ohjeita.

#### Tapa 2: Lataaminen tuotetuen verkkosivustosta (Windows-asiakkaat ja palvelimet)

- 1. Siirry tuotetuen verkkosivustoon: www.hp.com/support/ljE52645mfp. Valitse Ohjelmisto ja Ohjaimet.
- 2. Lataa käyttämääsi tulostinmalliin ja käyttöjärjestelmään tarkoitettu ohjelmisto. HUOMAUTUS: Windows – Driver – Product Installation Software (Ohjain – Tuoteasennusohjelmistot) asiakkaille, Basic Drivers (Perusohjaimet) V3 ja V4 asiakkaille ja palvelimille.
- 3. Käynnistä ohjelmiston tiedosto kansiosta, johon tiedosto on tallennettu, ja noudata näyttöön tulevia ohjeita

#### Tapa 3: IT-hallinnoitu määritys (vain Windows-asiakkaat ja palvelimet)

Siirry osoitteeseen [hp.com/go/upd](http://hp.com/go/upd) ja lataa ja asenna HP:n yleinen tulostinohjain.

EL Πραγματοποιήστε λήψη των αρχείων εγκατάστασης λογισμικού. Μέθοδος 1: Πραγματοποιήστε λήψη του HP Easy Start (υπολογιστές-πελάτες Windows και macOS)

- 1. Επισκεφτείτε τη διεύθυνση [123.hp.com/l](http://123.hp.com/pagewide)aserjet και επιλέξτε Λήψη.
- 2. Ακολουθήστε τις οδηγίες που εμφανίζονται στην οθόνη.

Μέθοδος 2: Πραγματοποιήστε λήψη από την τοποθεσία web υποστήριξης προϊόντος (υπολογιστές-πελάτες και διακομιστές Windows)

- 1. Μεταβείτε στην ιστοσελίδα υποστήριξης του προϊόντος: www.hp.com/support/ljE52645mfp. Επιλέξτε το στοιχείο Λογισμικό και τα προγράμματα οδήγησης.
- 2. Πραγματοποιήστε λήψη του λογισμικού για το μοντέλο εκτυπωτή και το λειτουργικό σύστημά σας. ΣΗΜΕΙΩΣΗ: Windows - Πρόγραμμα οδήγησης - Λογισμικό εγκατάστασης προϊόντος για υπολογιστές πελάτες, Βασικά προγράμματα οδήγησης V3 και V4 για υπολογιστές πελάτες και διακομιστές.
- 3. Εκκινήστε το αρχείο λογισμικού από τον φάκελο στον οποίο αποθηκεύτηκε το αρχείο και ακολουθήστε τις οδηγίες που εμφανίζονται στην οθόνη

#### Μέθοδος 3: Ρύθμιση διαχειριζόμενη από IT (υπολογιστές-πελάτες και διακομιστές Windows μόνο)

Επισκεφθείτε τη διεύθυνση [hp.com/go/upd](http://hp.com/go/upd) για λήψη και εγκατάσταση του HP Universal Print Driver.

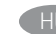

#### Töltse le a szoftvertelepítő fájlokat. 1. módszer: Letöltés a HP Easy Start webhelyről (Windows- és macOS-ügyfelek)

- 1. Látogasson el az [123.hp.com/l](http://123.hp.com/pagewide)aserjet oldalra, majd kattintson a Download (Letöltés) elemre.
- 2. Kövesse a képernyőn megjelenő utasításokat.

#### 2. módszer: Letöltés a terméktámogatási webhelyről (Windows ügyfelek és kiszolgálók)

- 1. Keresse fel a termék támogatási weboldalát: www.hp.com/support/ljE52645mfp. Válassza a Szoftverek és Illesztőprogramok lehetőséget.
- 2. Töltse le a nyomtatója típusának és az operációs rendszerének megfelelő szoftvert. MEGJEGYZÉS: Windows - Illesztőprogram - Terméktelepítési szoftver ügyfelek számára, Alapvető illesztőprogramok 3-as és 4-es verzió ügyfelek és kiszolgálók számára.
- 3. Indítsa el a szoftverfájlt abból a mappából, amelybe mentette a fájlt, majd kövesse a képernyőn megjelenő útmutatást

#### 3. módszer: IT-felügyelt telepítés (csak Windows – ügyfelek és kiszolgálók)

Keresse fel a [hp.com/go/upd](http://hp.com/go/upd) címet, és töltse le a HP Universal Print Driver illesztőprogramot.

KK Бағдарламалық құралды орнату файлдарын жүктеп алыңыз. 1-әдіс: HP Easy Start бағдарламасын жүктеп алу (Windows және macOS клиенттері)

- 1. [123.hp.com/l](http://123.hp.com/pagewide)aserjet сайтына өтіп, Download (Жүктеп алу) түймесін басыңыз.
- 2. Экрандағы нұсқауларды орындаңыз.

#### 2-әдіс: өнімді қолдау веб-сайтынан жүктеп алу (Windows клиенттері және серверлері)

- 1. Өнімді қолдау веб-торабына өтіңіз: www.hp.com/support/ljE52645mfp. Software and Drivers (Бағдарламалық құрал және драйверлер) опциясын таңдаңыз.
- 2. Принтер моделі мен операциялық жүйеңізге арналған бағдарламалық құралды жүктеп алыңыз. ЕСКЕРТПЕ: Windows - Драйвер - клиенттерге арналған өнімді орнату бағдарламалық құралы, клиенттер мен серверлерге арналған V3 және V4 негізгі драйверлері.
- 3. Файл сақталған қалтаның ішінен бағдарламалық құрал файлын іске қосып, экрандағы нұсқауларды орындаңыз

#### 3-әдіс: АТ басқаратын орнату (тек Windows клиенттері мен серверлері)

HP әмбебап баспа драйверін жүктеп алу және орнату үшін [hp.com/go/upd](http://hp.com/go/upd) торабына кіріңіз.

#### NO Last ned programvareinstallasjonsfilene. Metode 1: Last ned HP Easy Start (Windows og macOS-klienter)

- 1. Gå til [123.hp.com/](http://123.hp.com/pagewide)laserjet, og klikk på Last ned.
- 2. Følg instruksjonene på skjermen.

#### Metode 2: Last ned fra webområdet for produktstøtte (Windows-klienter og -servere)

- 1. Gå til webområdet for produktstøtte: www.hp.com/support/ljE52645mfp. Velg Programvare og drivere.
- 2. Last ned programvaren for skrivermodellen og operativsystemet. MERK: Windows - Driver - Programvare for produktinstallasjon for klienter, Grunnleggende drivere V3 og V4 for klienter og servere.
- 3. Start programvarefilen fra mappen der filen ble lagret, og følg instruksjonene på skjermen.

#### Metode 3: IT-styrt oppsett (kun Windows - klienter og servere)

Gå til [hp.com/go/upd](http://hp.com/go/upd) for å laste ned og installere HP Universal Print Driver.

#### PL Pobierz pliki instalacyjne oprogramowania. Sposób 1: Pobranie narzędzia HP Easy Start (klienci Windows i macOS)

- 1. Przejdź na stronę [123.hp.com/laserjet](http://123.hp.com/pagewide) i kliknij przycisk Pobierz.
- 2. Postępuj zgodnie z instrukcjami wyświetlanymi na ekranie.

#### Sposób 2: Pobranie z witryny wsparcia technicznego produktu (klienci i serwery Windows)

- 1. Przejdź na stronę internetową wsparcia produktu: www.hp.com/support/ljE52645mfp. Wybierz Oprogramowanie i sterowniki.
- 2. Pobierz oprogramowanie dla swojego modelu drukarki i systemu operacyjnego. UWAGA: Windows - Oprogramowanie instalacyjne sterowników-produktu dla klientów, Podstawowe sterowniki V3 i V4 dla klientów i serwerów.
- 3. Uruchom plik oprogramowania z folderu, w którym zapisano plik, i postępuj zgodnie z instrukcjami na ekranie.

#### Sposób 3: Konfiguracja zarządzana przez dział IT (tylko Windows – klienci i serwery)

Przejdź na stronę [hp.com/go/upd](http://hp.com/go/upd), aby pobrać i zainstalować sterownik HP Universal Print Driver.

- Faça download dos arquivos de instalação do software. Método 1: Faça download do HP Easy Start (clientes Windows e macOS)
	- 1. Acesse [123.hp.com/l](http://123.hp.com/pagewide)aseriet e clique em Download.
	- 2. Siga as instruções da tela.

#### Método 2: Faça download no site de suporte do produto (clientes e servidores Windows)

- 1. Acesse o site de suporte do produto: www.hp.com/support/ljE52645mfp. Selecione Software e drivers.
- 2. Faça o download do software para seu modelo de impressora e sistema operacional. NOTA: Windows - Driver - Software de instalação do produto para clientes, Drivers básicos V3 e V4 para clientes e servidores.
- 3. Inicie o arquivo de software da pasta em que ele foi salvo e siga as instruções na tela

#### Método 3: Configuração gerenciada de TI (Apenas Windows clientes e servidores)

Acesse [hp.com/go/upd](http://hp.com/go/upd) para fazer download do HP Universal Print Driver e instalá-lo.

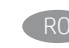

#### RO Descărcați fișierele de instalare a software-ului. Metoda 1: Descărcarea instrumentului HP Easy Start (clienți Windows și macOS))

- 1. Accesați [123.hp.com/](http://123.hp.com/pagewide)laseriet și faceți clic pe Download (Descărcare).
- 2. Urmați instrucțiunile de pe ecran.

#### Metoda 2: Descărcarea de pe site-ul Web de asistență pentru produs (clienți și servere Windows)

Accesați site-ul Web de asistență pentru produs: www.hp.com/support/ljE52645mfp. Selectați Software and Drivers (Software și drivere).

- 3. Descărcați software-ul pentru modelul de imprimantă și sistemul dvs. de operare. NOTĂ: Windows - Driver - Product Installation Software (Software instalare produs) pentru clienți, Basic Drivers (Drivere de bază) V3 și V4 pentru clienți și servere.
- 4. Lansați fișierul de software din folderul în care a fost salvat fișierul și urmați instrucțiunile de pe ecran

#### Metoda 3: Instalare gestionată de personalul IT (numai Windows - clienți și servere)

Vizitați [hp.com/go/upd](http://hp.com/go/upd) pentru a descărca și instala driverul de imprimare universal HP.

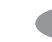

RU Скачайте файлы установки программы. Способ 1. Скачивание HP Easy Start (Windows и клиенты macOS)

- 1. Откройте веб-сайт [123.hp.com/l](http://123.hp.com/pagewide)aserjet и нажмите Download (Скачать).
- 2. Следуйте указаниям на экране.

#### Способ 2. Загрузка с веб-сайта поддержки устройства (Клиенты и серверы Windows)

- 1. Перейдите на сайт поддержки устройства: www.hp.com/support/ljE52645mfp. Выберите Software and Drivers (ПО и драйверы).
- 2. Загрузите программное обеспечение для своей модели принтера и операционной системы. ПРИМЕЧАНИЕ. Windows - Драйвер - Программное обеспечение для установки продукта для клиентов, Базовые драйвера V3 и V4 для клиентов и серверов.
- 3. Запустите файл ПО из папки, в которой сохранен файл, и следуйте указаниям на экране.

#### Способ 3. Установка отделом IT (Только для Windows клиенты и серверы)

Перейдите на страницу [hp.com/go/upd](http://hp.com/go/upd), чтобы скачать и установить универсальный драйвер печати HP Universal Print Driver (UPD).

#### Prevezmite inštalačné súbory softvéru. Metóda č. 1: Prevzatie aplikácie HP Easy Start (klienty so systémom Windows a macOS)  $SK$

- 1. Prejdite na stránku [123.hp.com/](http://123.hp.com/pagewide)laserjet a kliknite na tlačidlo Download (Prevziať).
- 2. Postupujte podľa pokynov na obrazovke.

#### Metóda č. 2: Prevzatie z webovej stránky technickej podpory produktu (servery a klienty so systémom Windows)

- 1. Prejdite na webovú stránku podpory produktu na adrese: www.hp.com/support/ljE52645mfp.
- Vyberte položku Software and Drivers (Softvér a ovládače). 2. Prevezmite softvér určený pre váš model tlačiarne a operačný
	- systém. POZNÁMKA: Windows – Ovládač – Product Installation Software (Inštalačný softvér produktu) pre klienty, Basic Drivers (Základné ovládače) V3 a V4 pre klienty a servery.
- 3. Spustite softvérový súbor z priečinka, v ktorom je uložený, a postupujte podľa pokynov na obrazovke.

#### Metóda č. 3: Nastavenie v réžii IT (len pre klienty a servery so systémom Windows)

Prejdite na stránku [hp.com/go/upd](http://hp.com/go/upd) a prevezmite a nainštalujte ovládač HP Universal Print Driver.

#### Prenesite namestitvene datoteke s programsko opremo. 1. način: prenos s spletnega mesta HP Easy Start (odjemalci sistema Windows in macOS)

- 1. Obiščite spletno mesto [123.hp.com/l](http://123.hp.com/pagewide)aserjet in kliknite Download (Prenos).
- 2. Upoštevajte navodila na zaslonu.

#### 2. način: prenos s spletnega mesta s podporo za izdelek (odjemalci in strežniki Windows)

- 1. Obiščite spletno mesto s podporo za izdelek: www.hp.com/support/ljE52645mfp. Izberite Software and Drivers (Programska oprema in gonilniki).
- 2. Prenesite programsko opremo za svoj model tiskalnika in operacijski sistem.
- OPOMBA: Windows Driver Product Installation Software for clients, **Basic Drivers** V3 and V4 for clients and servers (Windows - Gonilnik - Programska oprema za namestitev izdelka za odjemalce, Osnovni gonilniki V3 in V4 za odjemalce in strežnike).
- 3. Zaženite datoteko s programsko opremo iz mape, v katero je bila shranjena, in upoštevajte navodila na zaslonu

#### 3. način: namestitev, ki jo upravlja oddelek za IT (samo Windows – odjemalci in strežniki)

Obiščite spletno mesto [hp.com/go/upd](http://hp.com/go/upd) ter prenesite in namestite HP Universal Print Driver (HP-jev univerzalni gonilnik tiskalnika).

#### Hämta programinstallationsfilerna. Metod 1: Hämta HP Easy Start (Windows- och MacOS-klienter)

- 1. Gå till [123.hp.com/](http://123.hp.com/pagewide)laserjet och klicka på Download (Hämta).
- 2. Följ instruktionerna på skärmen.

#### Metod 2: Hämta från webbsidan för produktsupport (Windowsklienter och -servrar)

- 1. Gå till webbplatsen med produktsupport: www.hp.com/support/ljE52645mfp. Välj Programvara och Drivrutiner.
- 2. Hämta programvaran för din skrivarmodell och operativsystem. OBS! Windows – Driver-Product Installation Software (installationsprogram för drivrutin-produkt) för klienter, Basic Drivers (grundläggande drivrutiner) V3 och V4 för klienter och servrar.
- 3. Starta programvarufilen från mappen där filen sparades och följ sedan instruktionerna på skärmen

#### Metod 3: IT-hanterad inställning (enbart Windows – klienter och servrar)

Besök sidan [hp.com/go/upd](http://hp.com/go/upd) för att hämta och installera HP Universal Print Driver.

# Yazılım yükleme dosyalarını indirin.

- 1. Yöntem: HP Easy Start'ı indirme (Windows ve macOS istemciler)
- 1. [123.hp.com/](http://123.hp.com/pagewide)laserjet adresine gidin ve **İndir** öğesine tıklayın.<br>2. Ekrandaki yönergeleri izlevin.
- 2. Ekrandaki yönergeleri izleyin.

#### 2. Yöntem: Ürün destek web sitesinden indirme (Windows istemcileri ve sunucuları)

- 1. Ürün destek web sitesine gidin: www.hp.com/support/ljE52645mfp. Yazılım ve Sürücüler'i seçin.
- 2. Yazıcı modelinize ve işletim sisteminize uygun yazılımı indirin. NOT: İstemciler için Windows - Sürücü - Ürün Yükleme Yazılımı, istemciler ve sunucular için Temel Sürücüler V3 ve V4.
- 3. Dosyanın kaydedildiği klasörden yazılım dosyasını başlatın ve ekrana gelen yönergeleri uygulayın

#### 3. Yöntem: BT tarafından yönetilen kurulum (Yalnızca Windows istemciler ve sunucular)

HP Universal Print Driver'i indirmek ve kurmak için [hp.com/go/upd](http://hp.com/go/upd) adresine gidin.

Завантажте файли для встановлення програмного забезпечення. UK

#### Спосіб 1. Завантаження HP Easy Start (для клієнтських версій ОС Windows і macOS)

- 1. Перейдіть на сторінку [123.hp.com/](http://123.hp.com/pagewide)laserjet і виберіть Download (Завантажити).
- 2. Дотримуйтеся вказівок на екрані.

#### Спосіб 2. Завантаження з веб-сайту підтримки принтера (для клієнтських і серверних версій ОС Windows)

1. Перейдіть на веб-сайт технічної підтримки пристрою за адресою: www.hp.com/support/ljE52645mfp.

Виберіть Software and Drivers (Програмне забезпечення та драйвери).

- 2. Завантажте програмне забезпечення, яке відповідає вашій моделі принтера та операційній системі. ПРИМІТКА. Виберіть розділ Windows - Driver - Product Installation Software (Драйвер - ПЗ для інсталяції принтера) для клієнтських версій або Basic Drivers (Базові драйвери) версій V3 та V4 для клієнтських та серверних версій ОС.
- 3. Запустіть файл програмного забезпечення з папки, у якій збережено файли, а потім дотримуйтеся вказівок на екрані.

#### Спосіб 3. Керована ІТ-інсталяція (тільки клієнтські та серверні ОС Windows)

Перейдіть на веб-сторінку [hp.com/go/upd](http://hp.com/go/upd), щоб завантажити й інсталювати драйвер HP Universal Print Driver.

# AR نزّل ملفات تثبيت البرنامج.<br>الطريقة 1: تنزيل HP Easy Start (عملاء Windows وmacOS)

- انتقل إلى <u>123.hp.com/laserjet</u> وانقر فوق **تنزيل**.<br>اتبع الإرشادات التي تظهر على الشاشة.  $\cdot$ 1
	- $.2$

# الطريقة 2: التنزيل من موقع ويب دعم المنتج (خوادم وعملاء Windows)

- انتقل إلى موقع دعم المنتج على الويب:  $\cdot$ 1 www.hp.com/support/ljE52645mfp حدد البرامج وبرامج التشغيل.
- قم بتنزيل البرنامج الخاص بطراز طابعتك ونظام التشغيل.  $.2$ ملاحظة: Windows - برنامج التشعيل - برنامج تثبيت المنتج للعملاء، **برامج التشغيل الأساسية** الإصداران 3 و4 للعملاء والخوادم.
- قم بتشغيل ملف البرامج من المجلد حيث تم حفظ الملف،<br>ثم اتبع الإرشادات التي تظهر على الشاشة  $.3$

# الطريقة 3: الإعداد المدار بواسطة تكنولوجيا المعلومات<br>(Windows فقط - العملاء والخوادم)

تفضل بزيارة <u>hp.com/go/upd</u> لتنزيل برنامج تشغيل<br>الطباعة العام من HP وتثبيته.

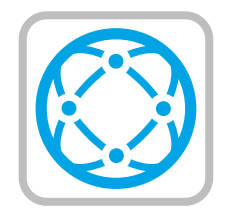

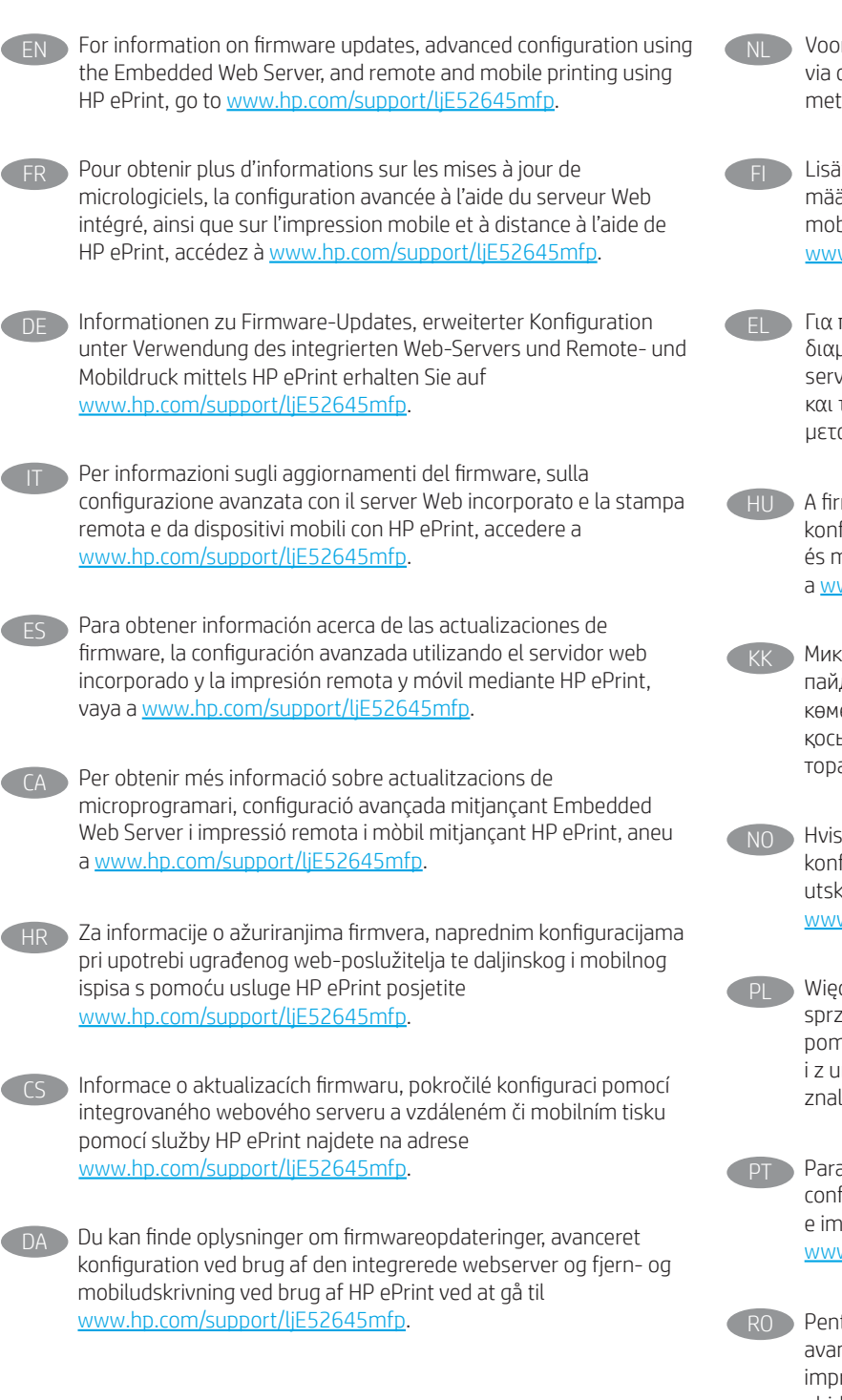

NL Voor informatie over firmware-updates, geavanceerde configuratie via de geïntegreerde webserver en op afstand en mobiel afdrukken met HP ePrint gaat u naar www.hp.com/support/ljE52645mfp.

Lisätietoja laiteohjelmiston päivityksistä, lisäasetusten määrityksestä Embedded Web Serverin avulla sekä etä- ja mobiilitulostuksesta HP ePrintin avulla on osoitteessa www.hp.com/support/ljE52645mfp.

Για πληροφορίες σχετικά με τις ενημερώσεις υλικολογισμικού, τη διαμόρφωση για προχωρημένους μέσω του Ενσωματωμένου web server, και πληροφορίες σχετικά με την απομακρυσμένη εκτύπωση και την εκτύπωση από φορητές συσκευές μέσω του HP ePrint, μεταβείτε στη διεύθυνση www.hp.com/support/ljE52645mfp.

HU A firmware-frissítésekkel, a beágyazott webszerver speciális konfigurálásával, valamint a HP ePrint segítségével való távoli és mobileszközről való nyomtatással kapcsolatban keresse fel a www.hp.com/support/ljE52645mfp weboldalt.

Микробағдарлама жаңартулары, кірістірілген веб-серверде пайдаланылатын қосымша конфигурация және HP ePrint көмегімен қашықтан және ұялы басып шығару туралы қосымша ақпарат алу үшін www.hp.com/support/ljE52645mfp торабына өтіңіз.

Hvis du vil ha informasjon om fastvareoppdateringer, avansert konfigurasjon ved hjelp av den innebygde webserveren og ekstern utskrift og mobilutskrift med HP ePrint, kan du gå til www.hp.com/support/ljE52645mfp.

Więcej informacji dotyczących aktualizacji oprogramowania sprzętowego, przeprowadzania zaawansowanej konfiguracji za pomocą wbudowanego serwera EWS oraz drukowania zdalnego i z urządzeń przenośnych za pomocą funkcji HP ePrint można znaleźć na stronie www.hp.com/support/ljE52645mfp.

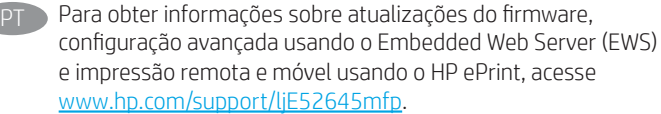

RO Pentru informații despre actualizările de firmware, configurația avansată utilizând serverul Web încorporat (EWS) şi despre imprimarea de la distanţă şi mobilă utilizând HP ePrint, consultaţi ghidul pentru utilizator de pe CD-ul imprimantei sau accesaţi www.hp.com/support/ljE52645mfp.

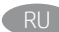

Новости об обновлениях микропрограммы; советы по расширенной настройке с помощью встроенного веб-сервера; инструкции по удаленной и мобильной печати с помощью HP ePrint можно найти на странице www.hp.com/support/ljE52645mfp.

Informácie o aktualizáciách firmvéru, rozšírenej konfigurácii pomocou vstavaného webového servera a vzdialenej a mobilnej tlači pomocou funkcie HP ePrint nájdete na stránke www.hp.com/support/ljE52645mfp.

Informacije o posodobitvah vdelane programske opreme, napredni konfiguraciji z vdelanim spletnim strežnikom ter informacije o oddaljenem tiskanju in tiskanju iz prenosne naprave s storitvijo HP ePrint najdete na spletnem mestu www.hp.com/support/ljE52645mfp.

För information om firmware-uppdateringar och avancerad konfiguration genom användning av Inbäddad webbserver samt fjärrutskrift och mobil utskrift med HP ePrint, gå till www.hp.com/support/ljE52645mfp.

Yazılım güncellemeleri, Gömülü Web Sunucusu aracılığıyla gelişmiş yapılandırma ve HP ePrint kullanarak uzak ve mobil yazdırma hakkında bilgi için yazıcı CD'sindeki kullanım kılavuzuna bakın veya www.hp.com/support/ljE52645mfp adresine gidin.

Інформацію щодо оновлення мікропрограм, додаткового налаштування через вбудований веб-сервер, а також друк із віддалених і мобільних пристроїв за допомогою функції HP ePrint див. на веб-сторінці www.hp.com/support/ljE52645mfp.

ARالمتقدم باستخدام خادم الويب المضمن، والطباعة عن بعد والمحمولة باستخدام HP ePrint، انتقل إلى www.hp.com/support/ljE52645mfp.

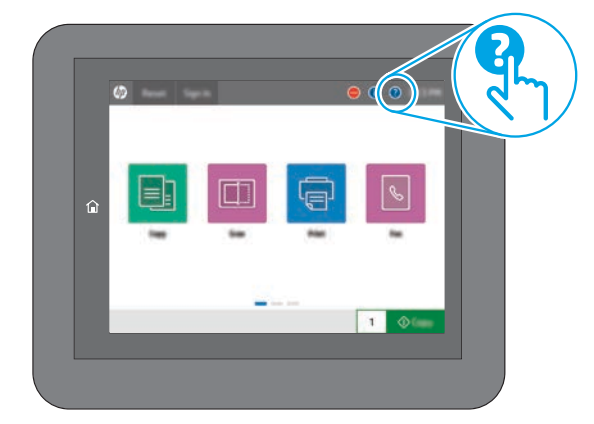

For more information, go to www.hp.com/support/ljE52645mfp. Select the Help  $\bullet$  button on the printer control panel to access Help topics.

Pour en savoir plus, accédez à www.hp.com/support/ljE52645mfp. Sélectionnez le bouton **A** Aide sur le panneau de commandes de l'imprimante pour accéder aux rubriques d'aide.

Weitere Informationen erhalten Sie auf www.hp.com/support/ljE52645mfp. Wählen Sie die Schaltfläche Hilfe **au**f dem Bedienfeld des Druckers, um auf die Hilfethemen zuzugreifen.

Per ulteriori informazioni, visitare il sito www.hp.com/support/ljE52645mfp. Per accedere agli argomenti della Guida, selezionare il pulsante Guida **a** sul pannello di controllo della stampante.

Para obtener más información, vaya a www.hp.com/support/ljE52645mfp. Toque el botón de Ayuda en el panel de control de la impresora para acceder a los temas de ayuda.

# CA Per obtenir més informació, aneu a www.hp.com/support/ljE52645mfp. Seleccioneu el botó Ajuda

al tauler de control de la impressora per accedir als temes d'ajuda.

HR Dodatne informacije potražite na web-mjestu www.hp.com/support/ljE52645mfp. Pritisnite gumb Pomoć ? na upravljačkoj ploči pisača za pristup temama pomoći.

CS Další informace naleznete na adrese www.hp.com/support/ljE52645mfp. Po stisknutí tlačítka Nápověda  $\bullet$  na ovládacím panelu tiskárny se zobrazí témata nápovědy.

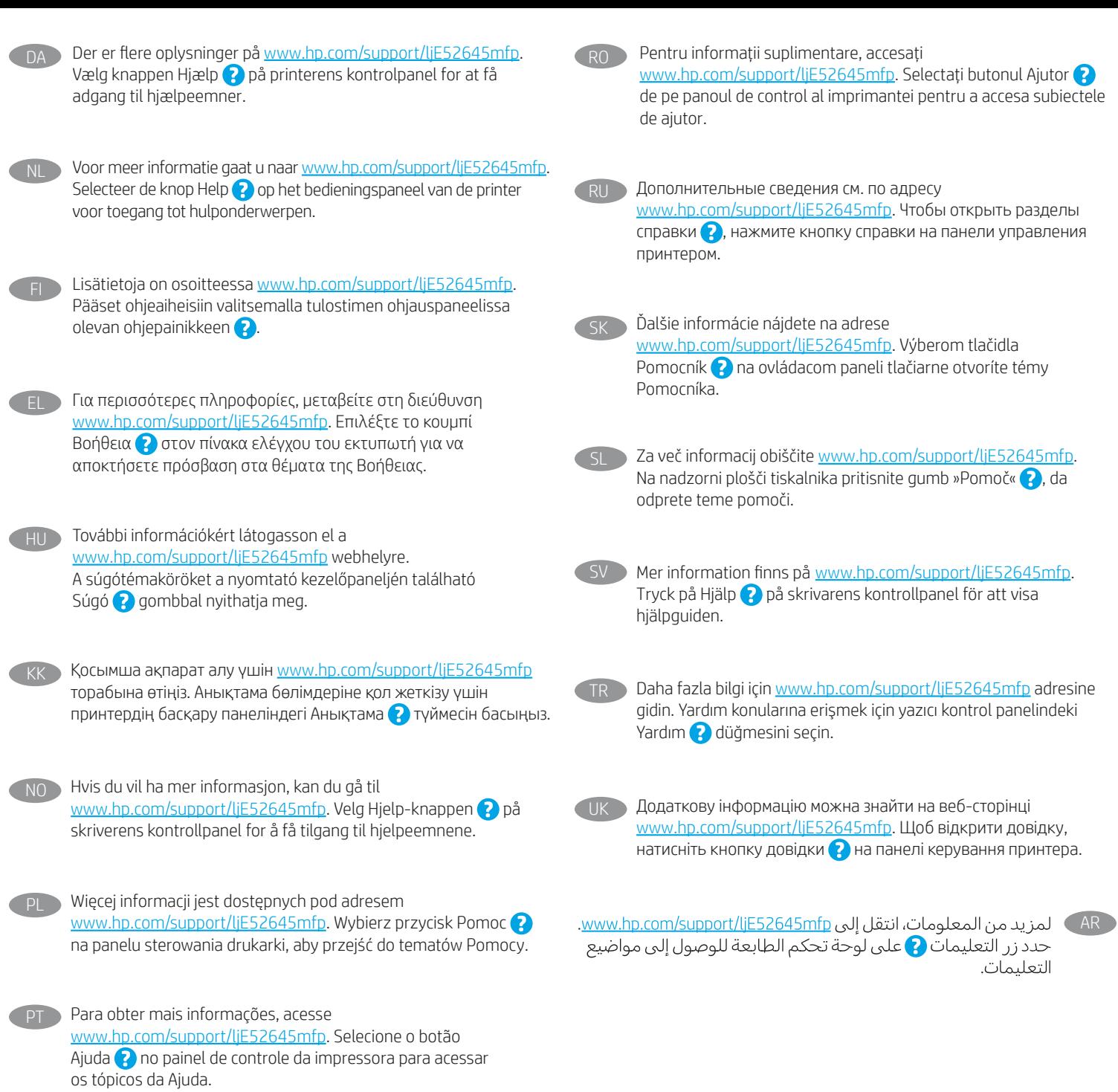

## Copyright and license

© Copyright 2019 HP Development Company, L.P.

Reproduction, adaptation or translation without prior written permission is prohibited, except as allowed under the copyright laws.

The information contained herein is subject to change without notice.

The only warranties for HP products and services are set forth in the express warranty statements accompanying such products and services. Nothing herein should be construed as constituting an additional warranty. HP shall not be liable for technical or editorial errors or omissions contained herein.

Edition 1, 4/2019

### Trademark Credits

Windows®, Windows® XP, Windows Vista®, Windows® 7, Windows® 8, Windows® 10, and Windows Server® are trademarks of the Microsoft Group of companies.

macOS is a trademark of Apple Inc., registered in the U.S. and other countries.

AirPrint and the AirPrint logo are trademarks of Apple Inc.

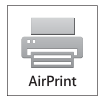

Copyright et licence © Copyright 2019 HP Development Company, L.P.

La reproduction, l'adaptation ou la traduction sans autorisation écrite préalable est interdite, sauf dans le cadre des lois sur le droit d'auteur.

Les informations contenues dans ce document peuvent être modifiées sans préavis.

Les seules garanties pour les produits et services HP sont décrites dans les déclarations de garantie expresses accompagnant ces mêmes produits et services. Les informations contenues dans ce document ne constituent en aucun cas une garantie supplémentaire. HP ne pourra être tenu responsable des erreurs ou omissions de nature technique ou rédactionnelle qui pourraient subsister dans le présent document.

Edition 1, 4/2019

Crédits concernant les marques

Windows®, Windows® XP, Windows Vista®, Windows® 7, Windows® 8, Windows® 10 et Windows Server® sont des marques commerciales du groupe de sociétés Microsoft.

Mac OS est une marque commerciale d'Apple Inc. aux États-Unis et dans d'autres pays/régions.

Le nom et le logo AirPrint sont des marques de commerce d'Apple Inc.

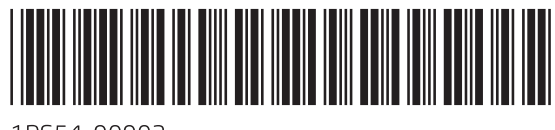

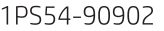

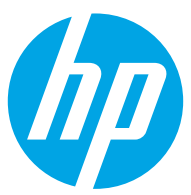